## **Monitor Dell E2724HS**

## Instrukcja użytkownika

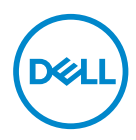

**Model monitora: E2724HS Model - zgodność z przepisami: E2724HSc**

- **UWAGA: UWAGA oznacza ważną informację, która może pomóc w lepszym wykorzystaniu komputera.**
- **PRZESTROGA: PRZESTROGA oznacza potencjalne niebezpieczeństwo uszkodzenia lub utraty danych, w przypadku nie zastosowania się do instrukcji.**
- **OSTRZEŻENIE: OSTRZEŻENIE oznacza potencjalną możliwość wystąpienia uszkodzenia własności, obrażeń osób lub śmierci.**

**Copyright © 2023 Dell Inc. lub jej firmy zależne. Wszelkie prawa zastrzeżone.** Dell, EMC i inne znaki towarowe to znaki towarowe firmy Dell Inc. lub jej firm zależnych. Pozostałe znaki towarowe mogą być znakami towarowymi odpowiednich firm.

2023 – 02

Rev. A00

**D**el

# **Spis treści**

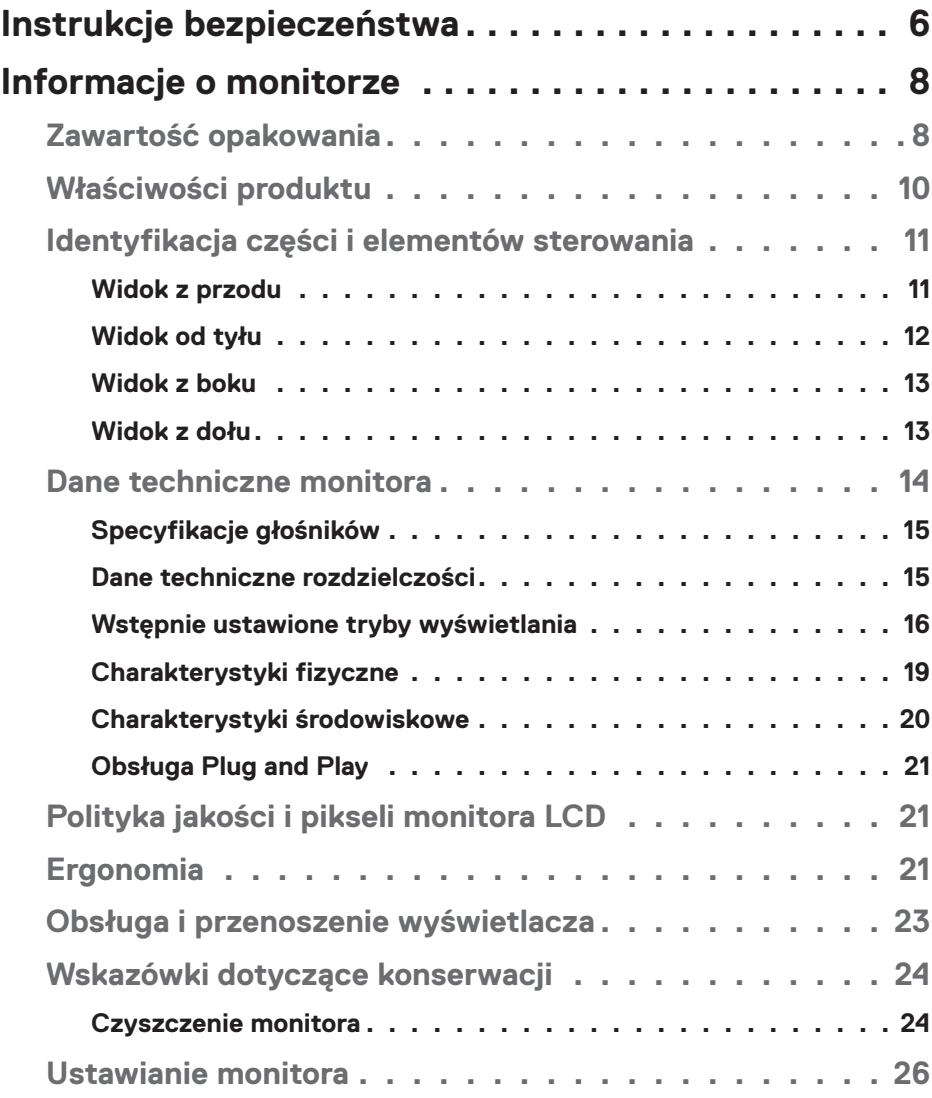

│ **3**

 $(\overline{DCLL})$ 

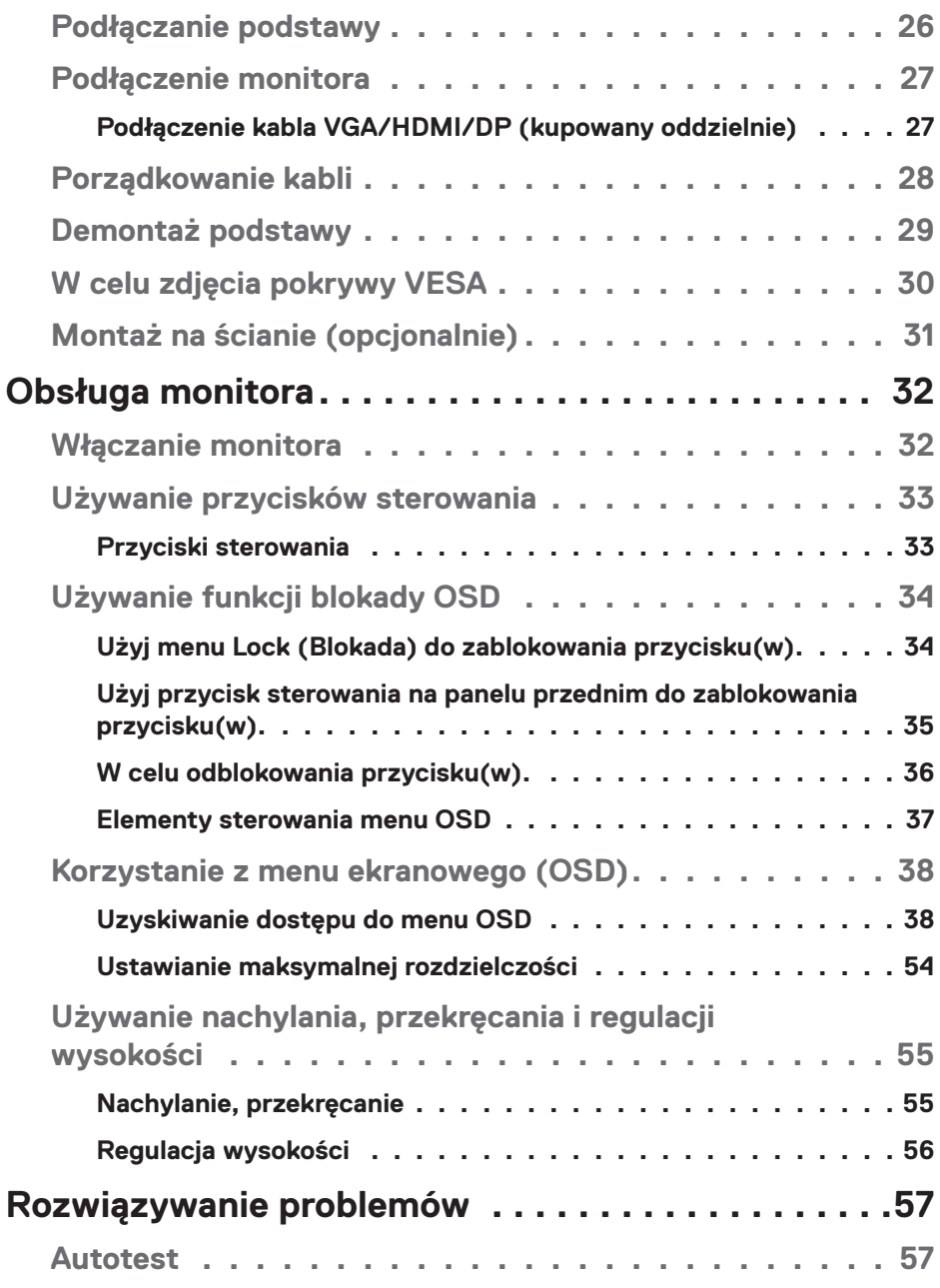

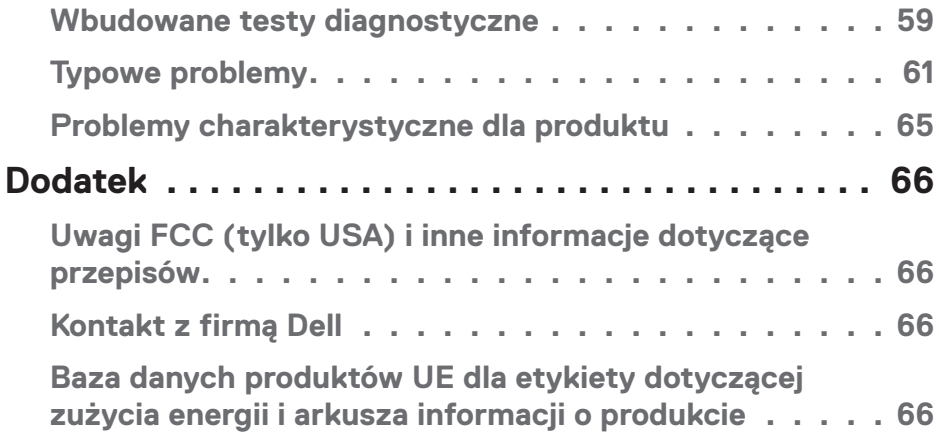

# **DELL**

## <span id="page-5-1"></span><span id="page-5-0"></span>**Instrukcje bezpieczeństwa**

Użyj następujących zaleceń dotyczących bezpieczeństwa w celu zabezpieczenia monitora przed potencjalnym uszkodzeniem i zapewnienia bezpieczeństwa osobistego. Jeśli nie zostanie to określone inaczej w każdej procedurze dostarczonej w tym dokumencie założono, że użytkownik przeczytał dostarczone z monitorem informacje dotyczące bezpieczeństwa.

- **Przed użyciem monitora, należy przeczytać informacje dotyczące bezpieczeństwa dostarczone z posiadanym monitorem i wydrukowane także na produkcie. Dokumentację należy zachować w bezpiecznym miejscu do wykorzystania w przyszłości.**
- **PRZESTROGA: Używanie elementów sterowania, regulacji lub procedur, innych niż określone w tej dokumentacji, może spowodować narażenie na porażenie prądem elektrycznym, zagrożenia związane z prądem elektrycznym i/lub zagrożenia mechaniczne.**
- Monitor należy umieścić na trwałej powierzchni i obsługiwać z zachowaniem ostrożności. Ekran jest delikatny i po upuszczeniu lub gwałtownym uderzeniu, można go uszkodzić.
- Należy się zawsze upewnić, że monitor jest zasilany prądem zmiennym dostępnym w miejscu użytkownika.
- Monitor należy utrzymywać w temperaturze pokojowej. Zbyt niska lub wysoka temperatura może wpływać negatywnie na ciekłe kryształy wyświetlacza.
- Kabel zasilający monitora należy podłączyć do znajdującego się w pobliżu i dostępnego, ściennego gniazda zasilającego. Patrz **[Podłączenie monitora](#page-26-1)**.
- Monitora nie należy umieszczać i używać na mokrej powierzchni lub w pobliżu wody.
- Monitora nie należy narażać na duże wstrząsy lub silne uderzenia. Na przykład, monitora nie należy umieszczać w bagażniku samochodowym.
- Monitor należy odłączyć, gdy długo nie będzie używany.
- Aby uniknąć porażenia prądem elektrycznym, nie należy zdejmować żadnych pokryw lub dotykać elementów wewnątrz monitora.
- Należy uważnie przeczytać niniejsze instrukcje. Dokument ten należy zachować na przyszłość. Należy stosować się do wszystkich ostrzeżeń i instrukcji umieszczonych na produkcie.

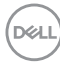

• Określone monitory można zamontować z użyciem sprzedawanego oddzielnie zestawu do montażu VESA. Należy się upewnić, że są używane prawidłowe specyfikacje VESA, jak określono w Instrukcji użytkownika w części dotyczącej montażu na ścianie.

Informacje dotyczące instrukcji bezpieczeństwa można znaleźć w dostarczonym z monitorem dokumencie *Informacje dotyczące bezpieczeństwa, środowiska i przepisów (SERI)*.

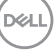

## <span id="page-7-0"></span>**Informacje o monitorze**

## **Zawartość opakowania**

Monitor jest dostarczany z komponentami pokazanymi w tabeli poniżej. Jeśli któregokolwiek z elementów brakuje należy się skontaktować z firmą Dell. Więcej informacji można znaleźć w części **[Kontakt z firmą Dell](#page-65-1)**.

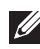

### **UWAGA: Niektóre elementy mogą być opcjonalne i nie są dostarczane z danym monitorem. Niektóre funkcje lub multimedia mogą być niedostępne w niektórych krajach.**

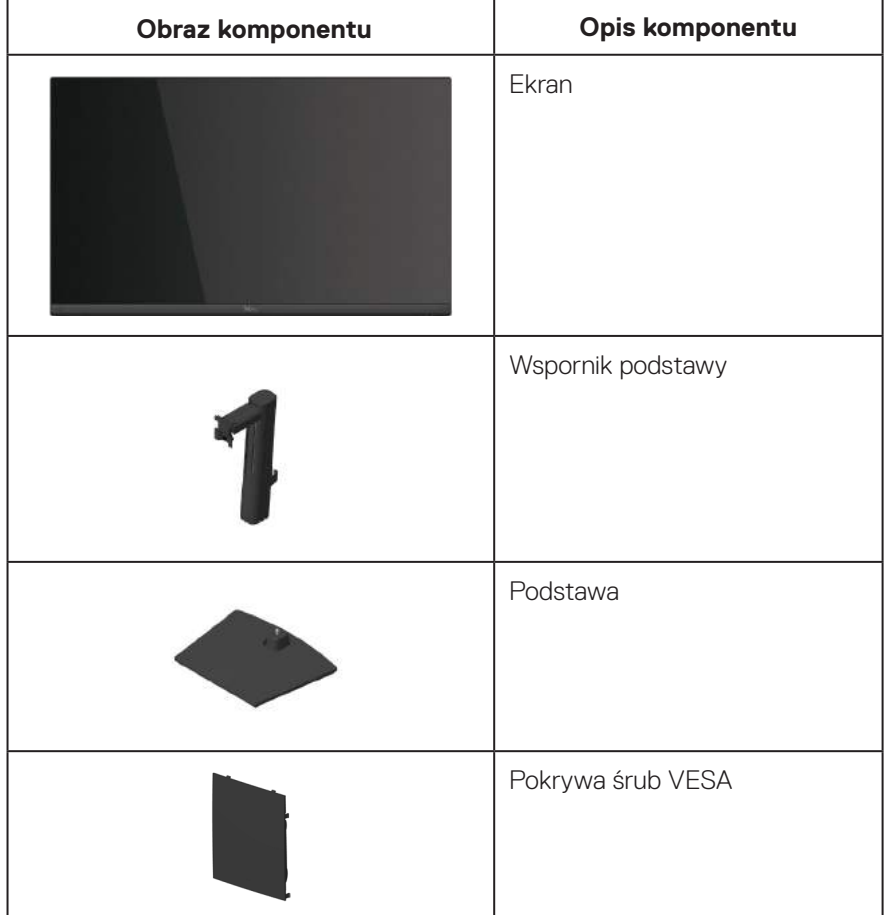

**D**ELI

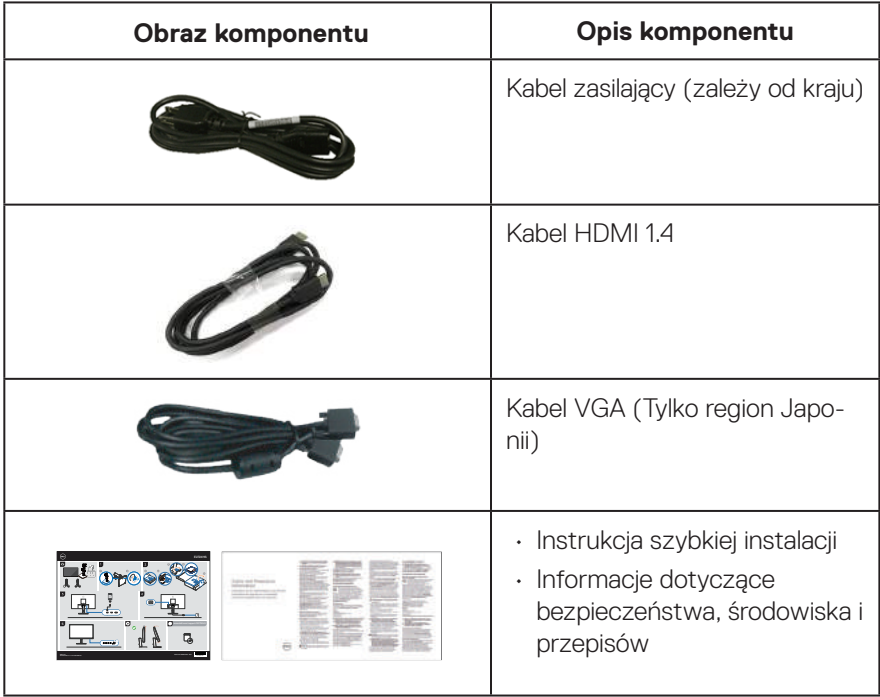

 $(\sim$ LL

## <span id="page-9-0"></span>**Właściwości produktu**

Monitor Dell E2724HS jest wyposażony w aktywną matrycę, tranzystory cienkowarstwowe (TFT), panel wyświetlacza ciekłokrystalicznego (LCD) z podświetleniem LED. Właściwości monitora:

- Widoczny obszar wyświetlania 68,60 cm (27,0 cala) (mierzony po przekątnej).
- Szerokie kąty widzenia 178 stopni w kierunku pionowym i poziomym.
- Statyczny współczynnik kontrastu (3000:1).
- Możliwość regulacji wysokości.
- Dwa wbudowane głośniki.
- Rozdzielczość 1920 x 1080 oraz pełnoekranowa obsługa niższych rozdzielczości.
- Łatwe i proste łączenie ze starszymi i nowymi systemami przez HDMI lub DisplayPort.
- Połączenie cyfrowe z DisplayPort lub HDMI (obsługa FHD przy 60 Hz zgodnie z specyfikacją HDMI 1.4).
- Zgodność z Plug and Play w przypadku obsługi przez komputer.
- Regulacje w menu ekranowym (OSD) ułatwiają konfigurację i optymalizację ekranu.
- Zdejmowana podstawa i rozstaw otworów montażowych w standardzie VESA (Video Electronics Standards Association) 100 mm zapewniają elastyczne rozwiązania montażu
- Zabezpieczenie gniazdo blokady.
- ≤0,3 W w trybie Standby (Oczekiwanie).
- Obsługa Dell Display Manager.
- Zapewnia optymalny komfort widzenia dzięki niemigoczącemu ekranowi z certyfikatem TÜV.
- Funkcja ComfortView z certyfikatem TÜV jest przeznaczona do redukcji niebieskiego światła emitowanego przez monitor w celu optymalizacji komfortu widzenia.
- **OSTRZEŻENIE: Możliwa długotrwała emisja niebieskiego światła z monitora, może doprowadzić do uszkodzenia oczu, w tym ale nie tylko, do zmęczenia oczu lub cyfrowego uszkodzenia oczu. Funkcja ComfortView z certyfikatem TÜV zapewnia redukcję ilości niebieskiego światła emitowanego przez monitor w celu optymalizacji komfortu widzenia.**

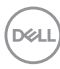

## <span id="page-10-0"></span>**Identyfikacja części i elementów sterowania**

#### **Widok z przodu**

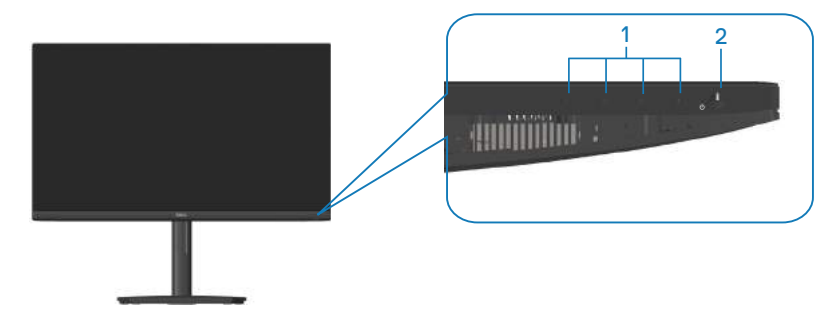

#### **Przyciski sterowania**

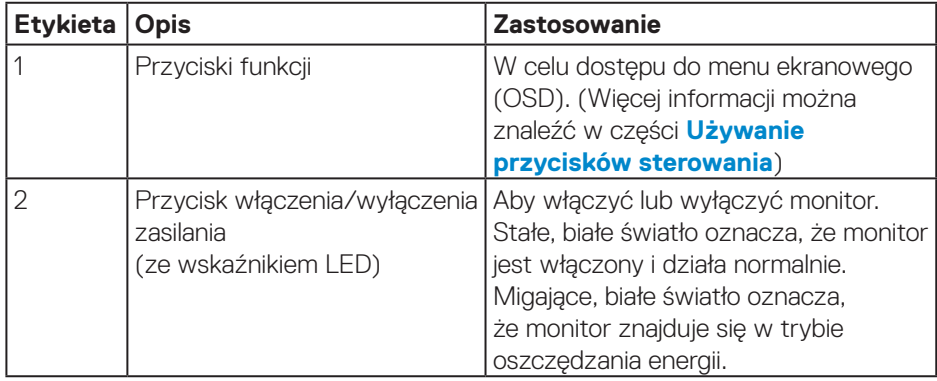

DELL

#### <span id="page-11-0"></span>**Widok od tyłu**

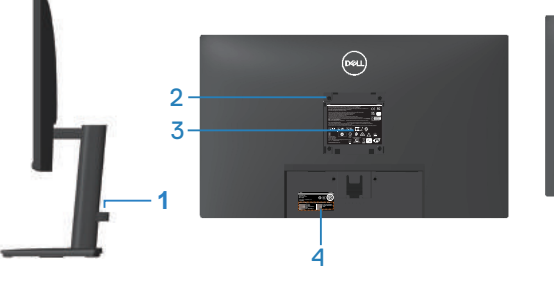

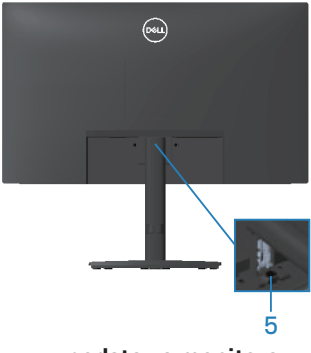

**bez podstawy monitora**

**z podstawą monitora**

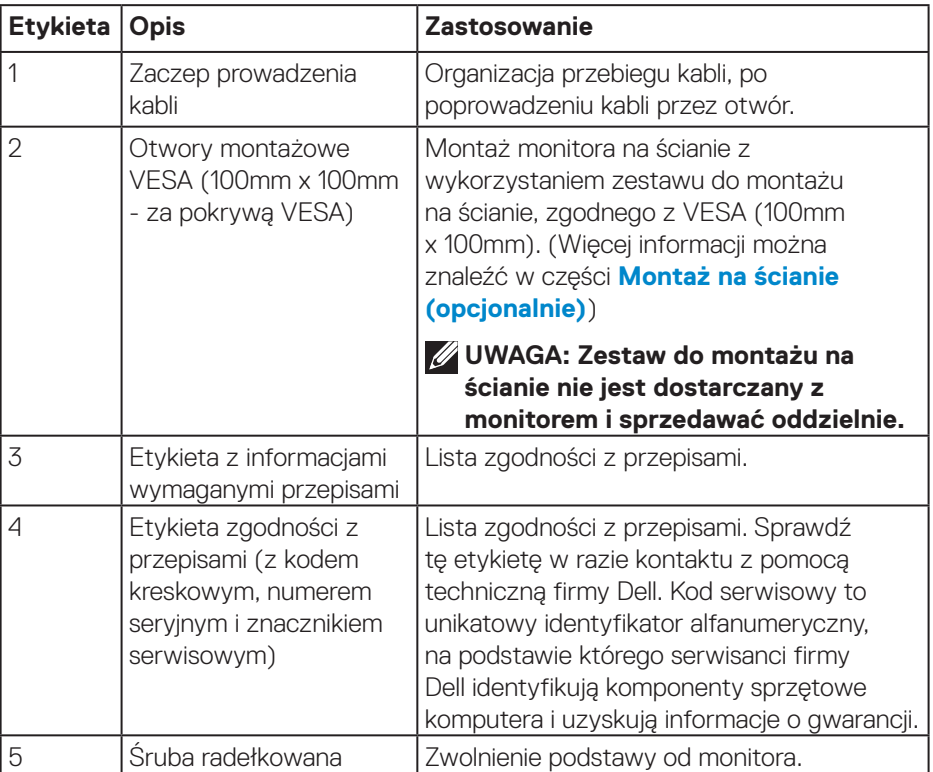

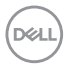

#### <span id="page-12-0"></span>**Widok z boku**

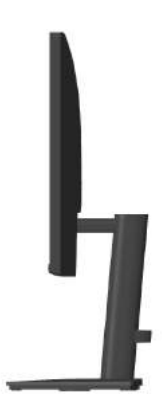

#### **Widok z dołu**

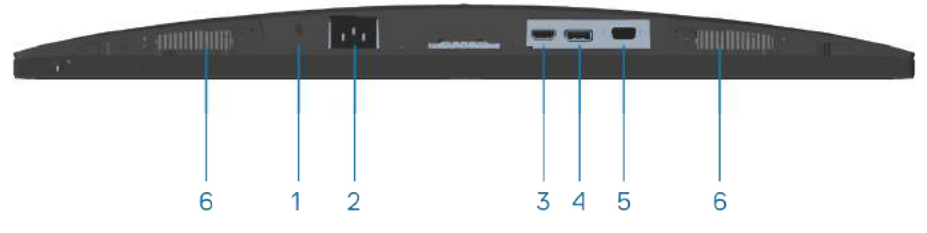

#### **Widok z dołu bez podstawy monitora**

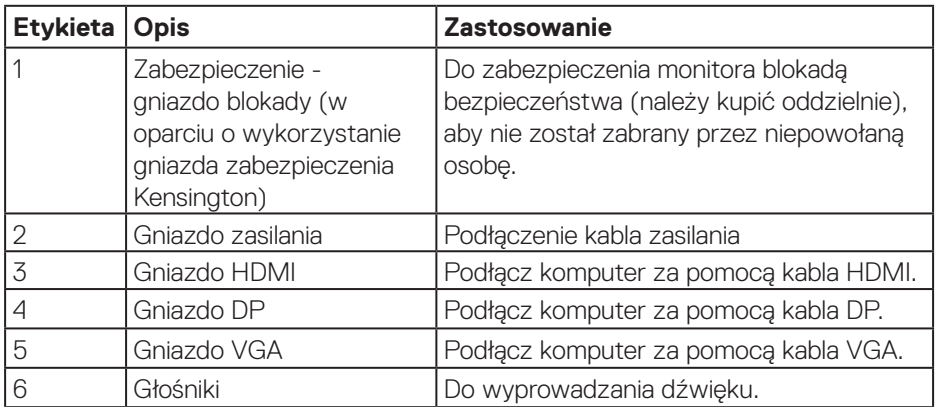

(dell

## <span id="page-13-0"></span>**Dane techniczne monitora**

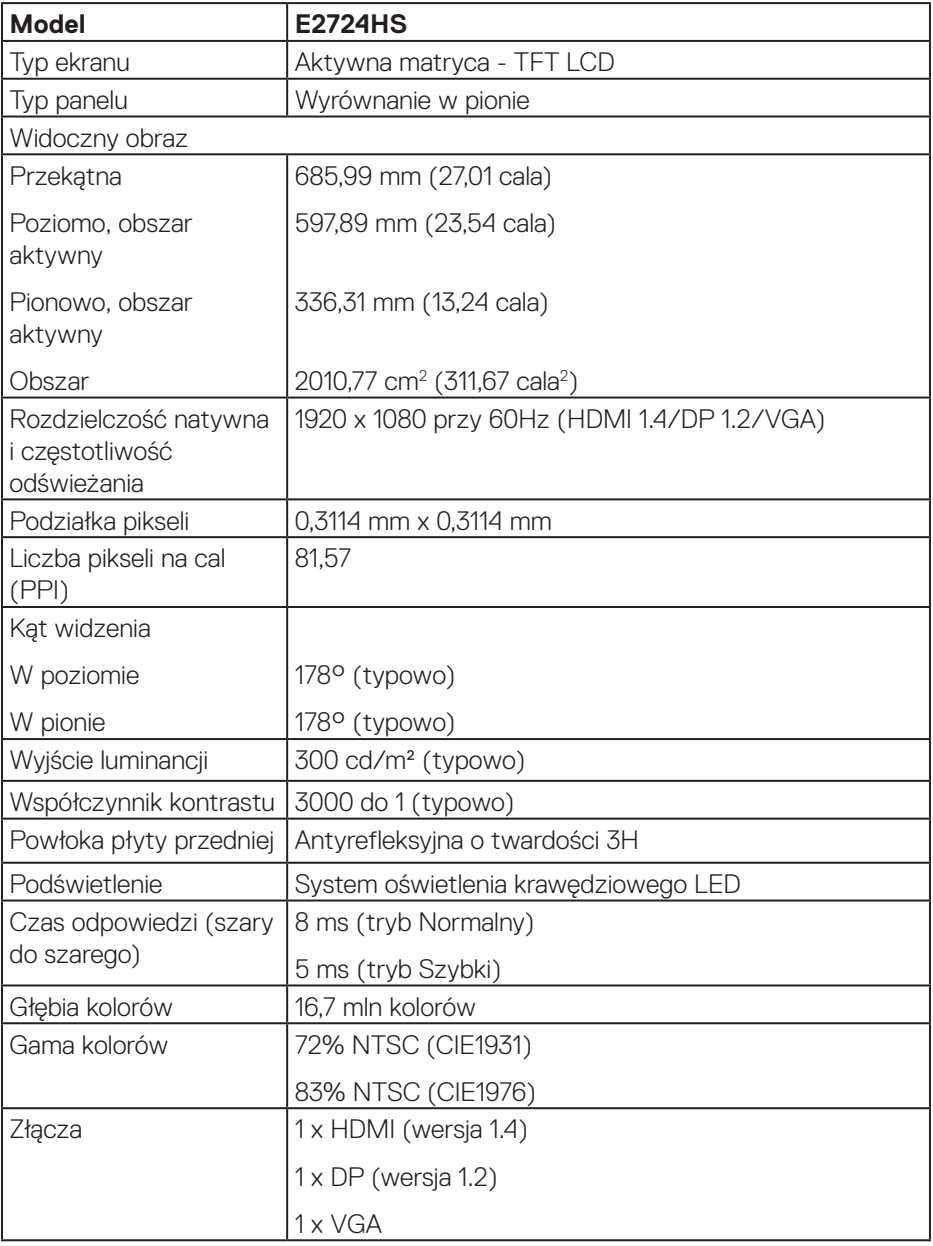

 $(PELL)$ 

<span id="page-14-0"></span>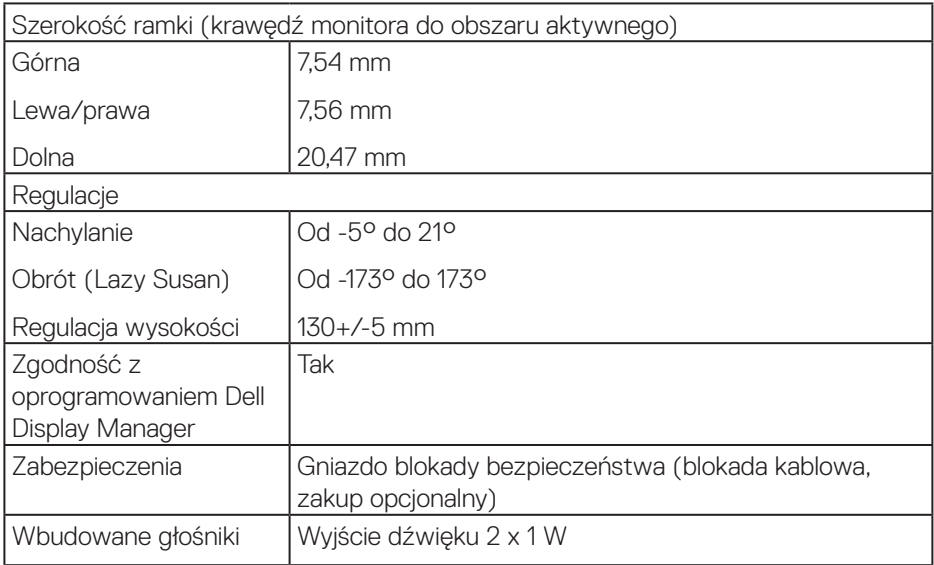

#### **Specyfikacje głośników**

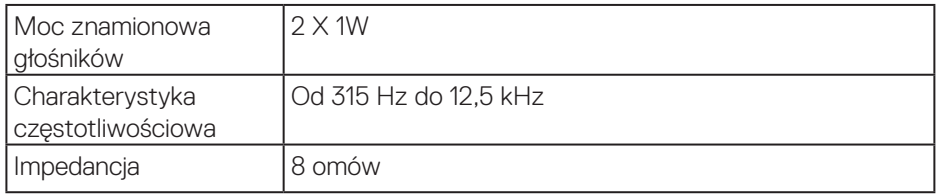

### **Dane techniczne rozdzielczości**

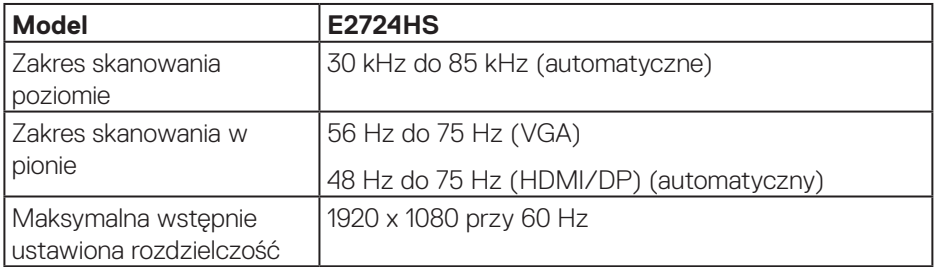

 **Informacje o monitorze** │ **15**

(dell

#### <span id="page-15-0"></span>**Wstępnie ustawione tryby wyświetlania**

#### **Wstępnie ustawione tryby wyświetlania VGA / DP / HDMI**

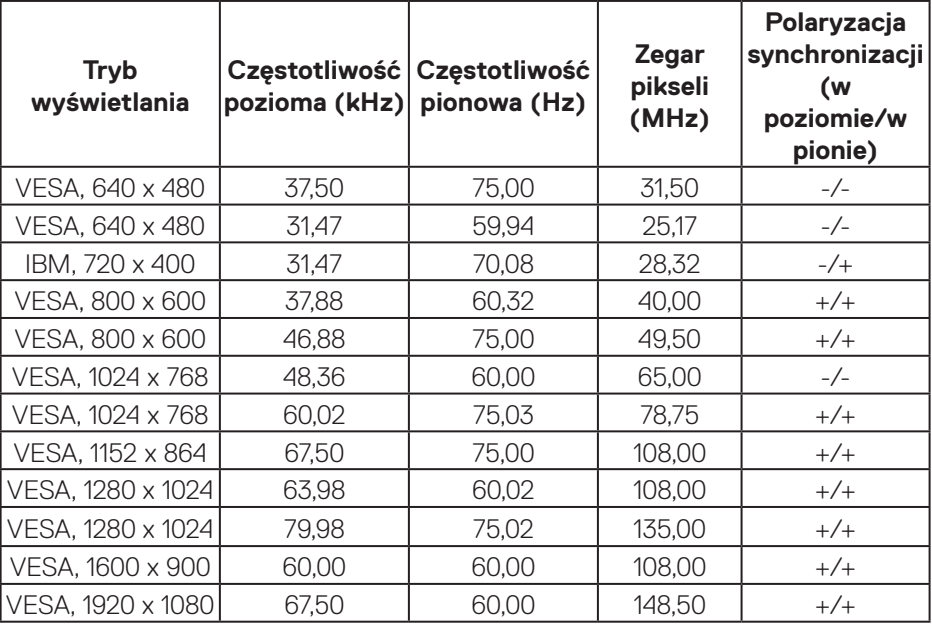

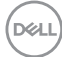

#### **Parametry elektryczne**

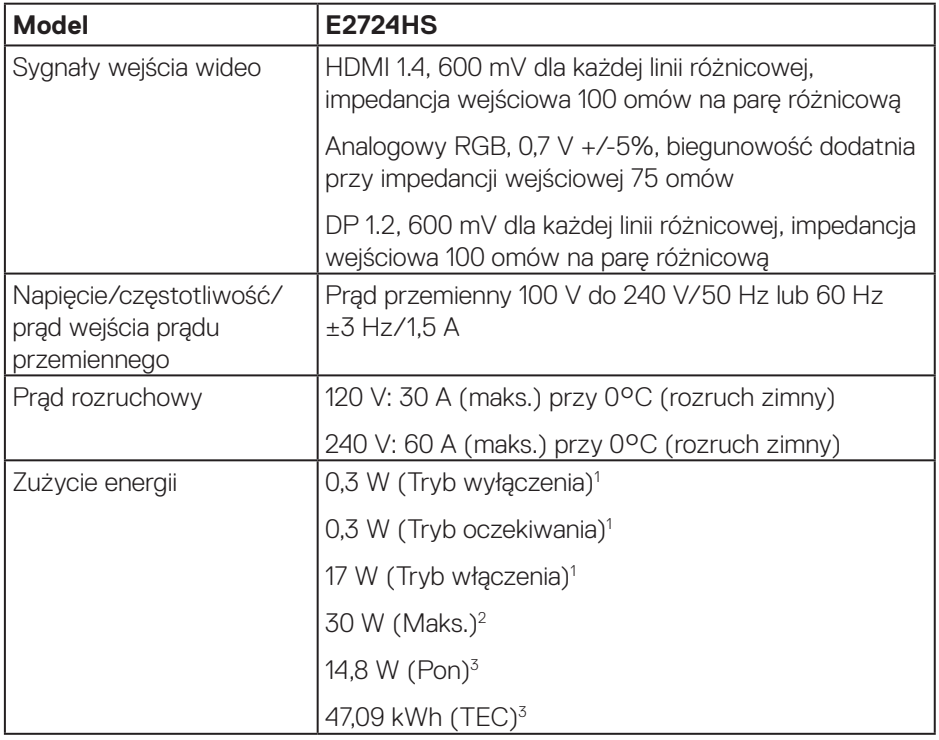

<sup>1</sup> Zgodnie z definicją w UE 2019/2021 i UE 2019/2013.

<sup>2</sup> Ustawienie maks. jasności i kontrastu.

<sup>3</sup> Pon: Zużycie energii w trybie włączenia, zgodnie z definicją Energy Star w wersji 8.0.

TEC: Całkowite zużycie energii w kWh zgodnie z definicją Energy Star w wersji 8.0.

Dokument ten pełni wyłącznie funkcję informacyjną i zawiera dane uzyskane w warunkach laboratoryjnych. Wydajność urządzenia może być inna w zależności od zakupionych programów, składników i urządzeń peryferyjnych; uaktualnienie podanych informacji nie jest zagwarantowane.

W związku z tym klient nie powinien polegać na zapewnionych informacjach podczas podejmowania decyzji dotyczących tolerancji elektrycznych itp. Nie udziela się żadnych gwarancji, wyraźnych ani dorozumianych, w odniesieniu do dokładności lub kompletności.

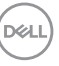

#### **UWAGA: Monitor ten otrzymał certyfikat ENERGY STAR.**

Produkt ten kwalifikuje się do programu ENERGY STAR w przypadku domyślnych ustawień fabrycznych, które można przywrócić za pomocą funkcji "Factory Reset" (Resetowanie do ustawień fabrycznych) w menu OSD. Zmiana domyślnych ustawień fabrycznych lub włączenie innych funkcji może zwiększyć zużycie energii, które może przekroczyć limit określony dla ENERGY STAR.

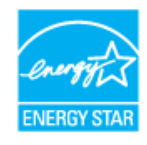

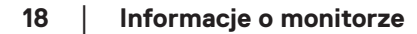

**DGL** 

### <span id="page-18-0"></span>**Charakterystyki fizyczne**

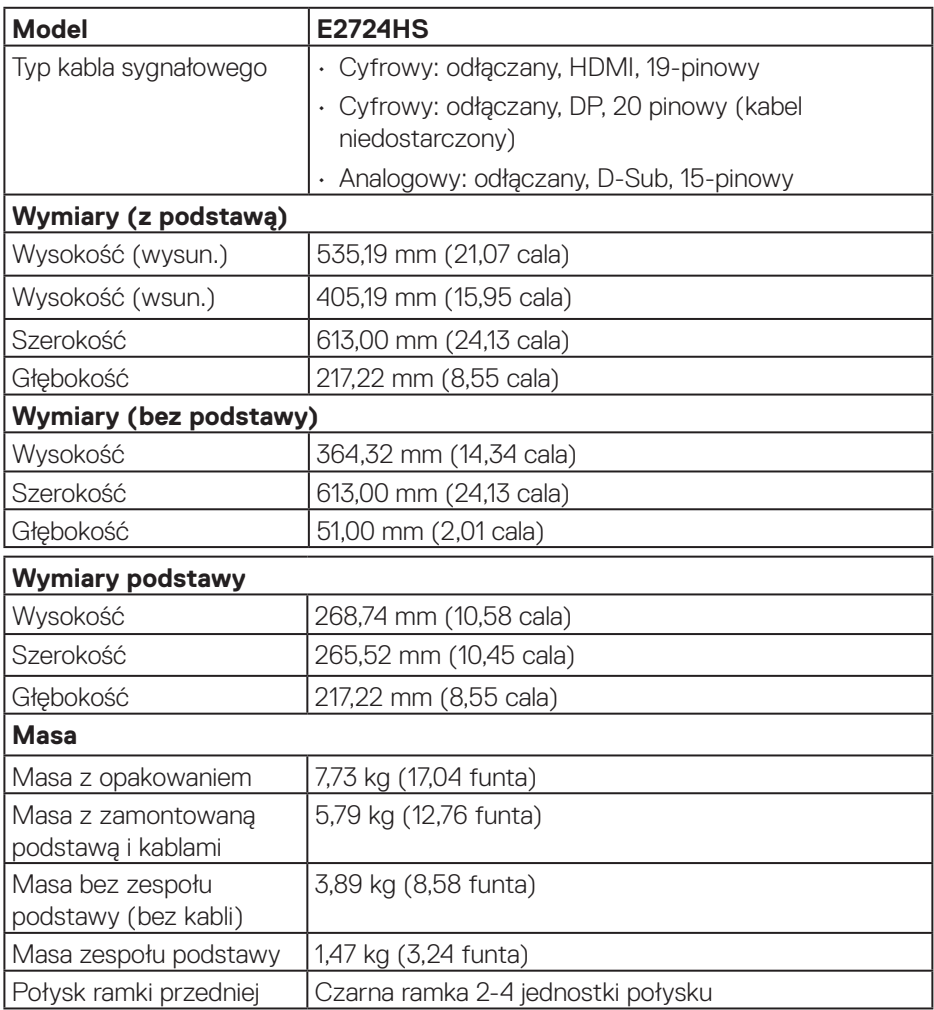

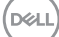

#### <span id="page-19-0"></span>**Charakterystyki środowiskowe**

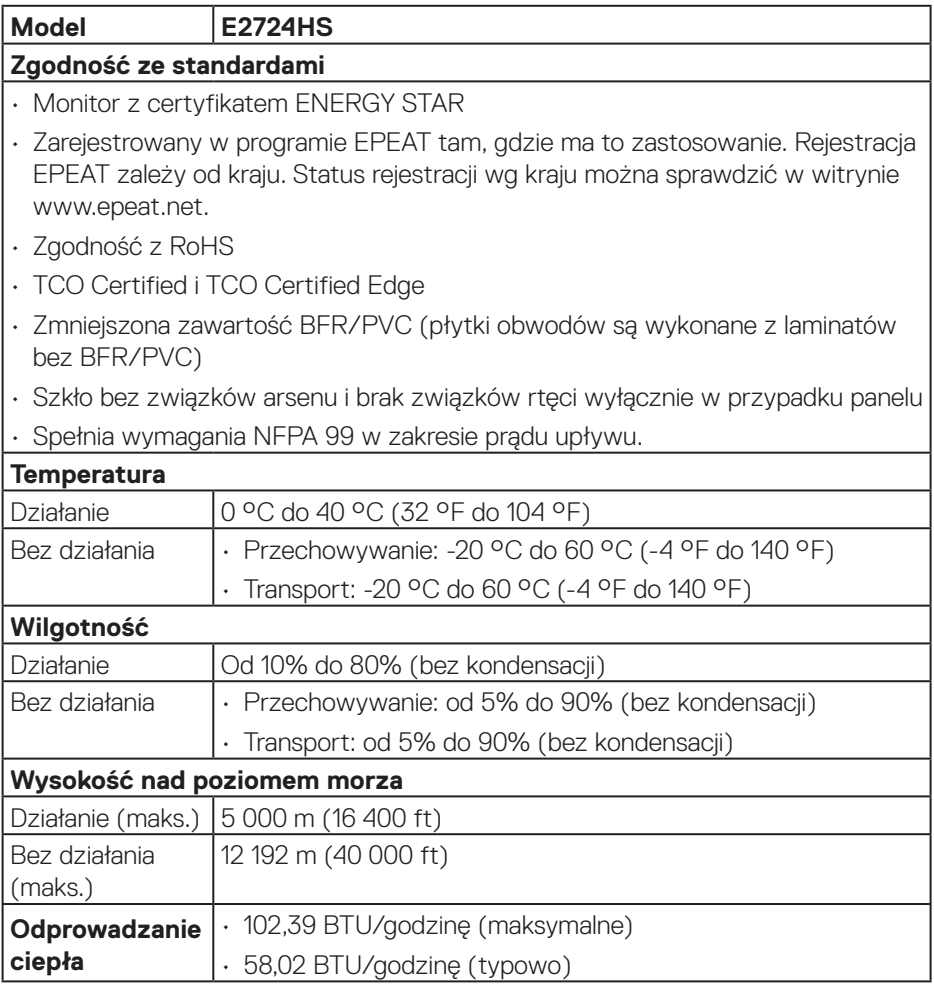

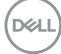

## <span id="page-20-0"></span>**Obsługa Plug and Play**

Monitor można zainstalować w dowolnym systemie zgodnym z Plug-and-Play. Monitor automatycznie udostępnia dla komputera dane EDID (Extended Display Identification Data) poprzez protokoły DDC (Display Data Channel), dlatego system może wykonać automatyczną konfigurację i optymalizację ustawień. Większość instalacji monitorów jest automatyczna, w razie potrzeby możesz wybrać inne ustawienia. Aby uzyskać dalsze informacje dotyczące zmiany monitora, sprawdź **[Obsługa monitora](#page-31-1)**.

## **Polityka jakości i pikseli monitora LCD**

Podczas procesu produkcji monitorów LCD, może się zdarzyć, że jeden lub więcej pikseli utrwali się w niezmienionym stanie, ale są one trudne do zauważenia i nie wpływają na jakość ani użyteczność monitora. Dalsze informacje o polityce jakości i pikseli monitora Dell można znaleźć na stronie pomocy technicznej Dell, pod adresem **[www.dell.com/pixelguidelines](https://www.dell.com/pixelguidelines)**.

## **Ergonomia**

**PRZESTROGA: Nieprawidłowe lub wydłużone używanie klawiatury, może spowodować obrażenia.**

#### **PRZESTROGA: Wydłużone oglądane ekranu monitora, może spowodować zmęczenie oczu.**

Dla zapewnienia wygody i efektywności, należy przestrzegać następujących zaleceń, podczas wykonywania ustawień i używania stacji roboczej komputera:

- Komputer należy ustawić tak, aby monitor i klawiatura znajdowały się bezpośrednio przed użytkownikiem. W sprzedaży dostepne są specialne półki, które pomogą uzyskać prawidłową pozycję podczas pracy na klawiaturze.
- Aby zmniejszyć zagrożenie nadwyrężenia wzroku oraz wystąpienia bólu karku, ramion, pleców lub barków z powodu długotrwałego używania monitora, zalecamy:
	- **1.** Ustawienie ekranu w odległości od 20 cali do 28 cali (50 70 cm) od oczu.
	- **2.** Okresowe mruganie w celu nawilżenia oczu lub nawilżanie oczu wodą, po długotrwałym używaniu monitora.
	- **3.** Wykonywanie co dwie godziny regularnych i okresowych przerw trwających 20 minut.
	- **4.** Odrywanie wzroku od monitora i spoglądanie w czasie przerw przez co najmniej 20 sekund na przedmioty odległe o co najmniej 20 metrów.
	- **5.** Wykonywanie w czasie przerw ćwiczeń usuwających napięcie szyi, ramion, pleców i barków.

DØLI

- Należy się upewnić, że ekran monitora znajduje się na poziomie lub nieco poniżej oczu użytkownika, siedzącego przed monitorem.
- Należy dostosować nachylenie monitora, ustawienia kontrastu i jasności.
- Należy tak wyregulować oświetlenie otoczenia (np. oświetlenie sufitowe, lampki na biurku, zasłony lub żaluzje na oknach w pobliżu), aby zminimalizować odbicia i odblask światła na ekranie monitora.
- Należy używać fotela, zapewniającego odpowiednie podparcie dla dolnego odcinka pleców.
- Podczas używania klawiatury lub myszy należy utrzymywać przedramiona w pozycji poziomej z nadgarstkami w neutralnej, wygodnej pozycji.
- Podczas korzystania z klawiatury lub myszy należy zawsze pozostawić sobie miejsce na odpoczynek dla dłoni.
- Ramiona po obu stronach powinny znajdować się w naturalnej pozycji.
- Należy się upewnić, że stopy spoczywają płasko na podłodze.
- Należy się upewnić, że ciężar nóg w pozycji siedzącej opiera się na stopach, a nie na przedniej części siedzenia. W razie potrzeby należy wyregulować wysokość krzesła lub skorzystać z podnóżka, aby utrzymać właściwą postawę ciała.
- Należy różnicować swoją aktywność podczas pracy. Pracę należy tak organizować, aby nie pracować przez długi czas w pozycji siedzącej. Należy regularnie wstawać i chodzić.
- Na obszarze przy biurku nie powinny znajdować się przeszkody, kable ani przewody zasilania, które mogłyby uniemożliwiać wygodną pozycję siedzącą, lub stwarzać potencjalne zagrożenie potknięcia.

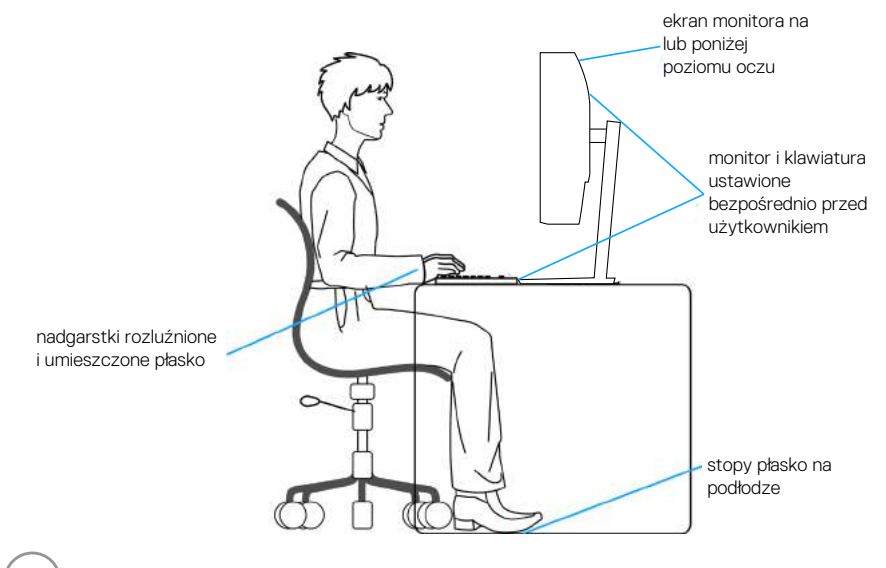

**DGL** 

## <span id="page-22-0"></span>**Obsługa i przenoszenie wyświetlacza**

Aby się upewnić, że monitor jest obsługiwany bezpiecznie podczas jego podnoszenia lub przenoszenia, należy przestrzegać następujących zaleceń:

- Przed przenoszeniem lub podnoszeniem monitora należy wyłączyć komputer i monitor.
- Należy odłączyć od monitora wszystkie kable.
- Monitor należy umieścić w oryginalnym opakowaniu z oryginalnymi materiałami zabezpieczającymi.
- Podczas podnoszenia lub przenoszenia monitora należy mocno przytrzymać jego dolną krawędź i bok, nie wywierając nadmiernego nacisku na monitor.

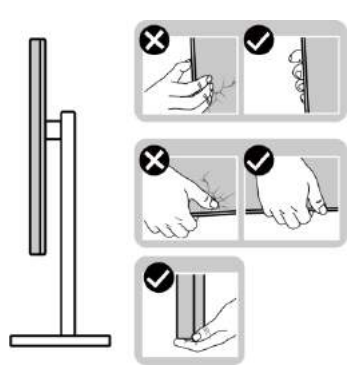

• Podczas podnoszenia lub przenoszenia monitora, należy się upewnić, że ekran jest skierowany w stronę przeciwną od przenoszącej go osoby. Nie należy naciskać na obszar wyświetlacza, aby uniknąć wszelkich zarysowań lub uszkodzenia.

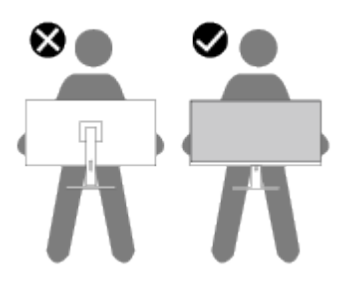

• Podczas transportu monitora należy unikać poddawania go nagłym wstrząsom lub wibracjom.

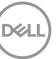

<span id="page-23-0"></span>• Podczas podnoszenia lub przenoszenia monitora nie należy go odwracać górą w dół, trzymając za bazę podstawy lub za wspornik podstawy. Może to doprowadzić do przypadkowego uszkodzenia monitora i spowodować obrażenia użytkownika.

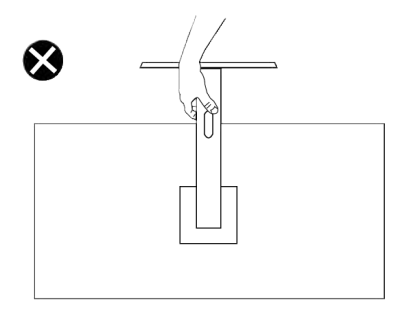

## **Wskazówki dotyczące konserwacji**

#### **Czyszczenie monitora**

- **OSTRZEŻENIE: Używanie nieprawidłowych metod podczas czyszczenia monitora, może spowodować fizyczne uszkodzenie ekranu lub obudowy posiadanego monitora Dell.**
- **PRZESTROGA: Przed czyszczeniem monitora należy przeczytać i zastosować się do [Instrukcje bezpieczeństwa](#page-5-1).**
- **OSTRZEŻENIE: Przed czyszczeniem monitora należy odłączyć od gniazdka elektrycznego kabel zasilający monitora.**

Podczas rozpakowywania, czyszczenia lub obsługi monitora należy przestrzegać poniższych zaleceń:

- W celu oczyszczenia ekranu monitora Dell, lekko zwilż wodą miękką, czystą szmatkę. Jeśli to możliwe należy używać specjalnych chusteczek do czyszczenia ekranu lub środków odpowiednich do czyszczenia ekranu monitora Dell.
- **PRZESTROGA: Nie należy używać detergentów lub innych środków chemicznych takich jak benzen, rozcieńczalnik, amoniak, ściernych środków czyszczących lub sprężonego powietrza.**

**PRZESTROGA: Używanie do czyszczenia środków chemicznych może spowodować zmiany wyglądu monitora, takie jak wyblaknięcie koloru, mleczny nalot na monitorze, deformację, nierówne ciemne odcienie i złuszczanie obszaru ekranu.**

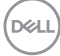

**OSTRZEŻENIE: Nie należy spryskiwać bezpośrednio roztworem czyszczącym lub wodą powierzchni monitora. Może to spowodować zebranie się płynów w dolnej części panela wyświetlacza i korozję elementów elektronicznych, a w rezultacie trwałe uszkodzenie. Zamiast tego, należy nanieść roztwór czyszczący lub wodę na miękką szmatkę, a następnie oczyścić nią monitor.**

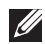

**UWAGA: Uszkodzenie monitora spowodowane nieprawidłowymi metodami czyszczenia i używaniem benzenu, rozcieńczalnika, amoniaku, ściernych środków czyszczących, alkoholu, sprężonego powietrza, jakichkolwiek detergentów, doprowadzi do Uszkodzenia spowodowanego przez klienta (CID). Uszkodzenie CID nie jest objęte standardową gwarancją Dell.**

- Jeśli po rozpakowaniu monitora zauważony zostanie biały proszek należy wytrzeć go szmatką.
- Podczas obsługi monitora należy uważać, ponieważ zarysowanie ciemnego monitora spowoduje pozostawienie białych śladów, bardziej widocznych niż na jasnym monitorze.
- Aby uzyskać najlepszą jakość obrazu na monitorze należy używać dynamicznie zmieniany wygaszacz ekranu i wyłączać monitor, gdy nie jest używany.

## <span id="page-25-0"></span>**Ustawianie monitora**

### **Podłączanie podstawy**

 $\mathscr{M}$ 

**UWAGA: Po dostarczeniu monitora z fabryki, podstawa jest odłączona.**

**UWAGA: Poniższa procedura dotyczy podstawy dostarczonej z monitorem. W przypadku podłączania podstawy innej firmy należy zapoznać się z dołączoną do niej dokumentacją.**

W celu zamocowania podstawy monitora:

- **1.** Zamontuj na podstawie wspornik podstawy.
	- a. Ustaw podstawę monitora na stabilnej powierzchni stołu.
	- b. Wsuń korpus podstawy monitora w prawidłowym kierunku w dół, na podstawę.
	- c. Dokręć śrubę radełkowaną w prawo, aż do pewnego zamocowania.

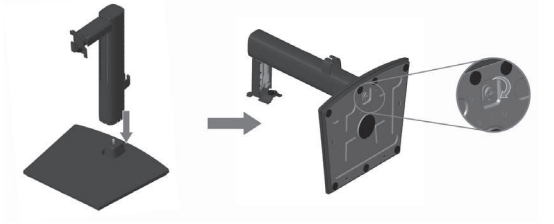

- **2.** Zamocuj zespół podstawy na monitorze.
	- a. Połóż monitor na miękkiej tkaninie lub poduszce w pobliżu krawędzi biurka.
	- b. Dopasuj wspornik montażu podstawy do rowków na monitorze.
	- c. Włóż wspornik do końca w stronę monitora.
	- d. Dokręć śrubę radełkowaną w prawo, aż do pewnego zamocowania.
	- e. Załóż pokrywę VESA.

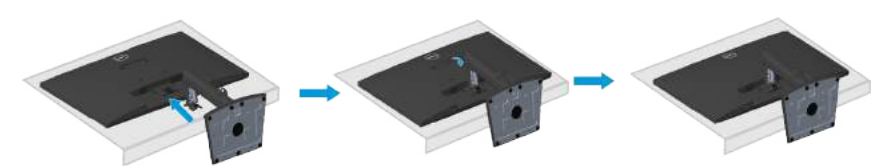

**DGL** 

## <span id="page-26-1"></span><span id="page-26-0"></span>**Podłączenie monitora**

- **OSTRZEŻENIE: Przed rozpoczęciem jakichkolwiek procedur z tej części wykonaj [Instrukcje bezpieczeństwa.](#page-5-1)**
- **UWAGA: Nie należy podłączać jednocześnie wszystkich kabli do monitora. Przed podłączeniem kabli do monitora zalecane jest ich przeprowadzenie przez zaczep prowadzenia kabli.**

W celu podłączenia monitora do komputera:

- **1.** Wyłącz komputer i odłącz kabel zasilający.
- **2.** Podłącz kabel VGA lub HDMI albo DP (kupowany oddzielnie) od monitora do komputera.

#### **Podłączenie kabla VGA/HDMI/DP (kupowany oddzielnie)**

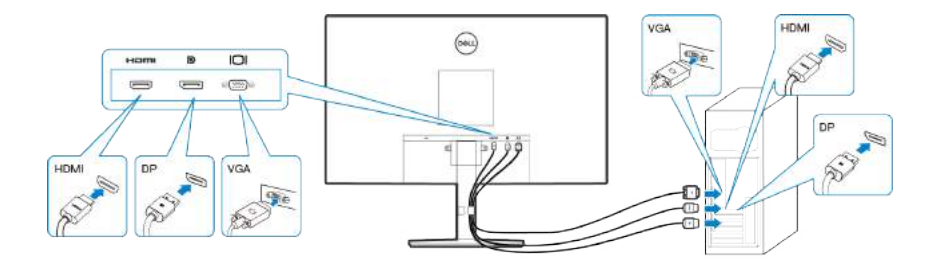

**3.** Podłącz kable zasilające komputera i monitora do ściennego gniazda zasilania.

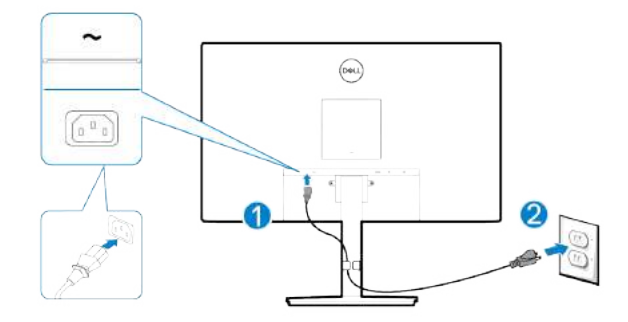

**D**ELL

## <span id="page-27-0"></span>**Porządkowanie kabli**

Użyj zaczepu do prowadzenia kabli na zespole podstawy do poprowadzenia kabli podłączonych do monitora.

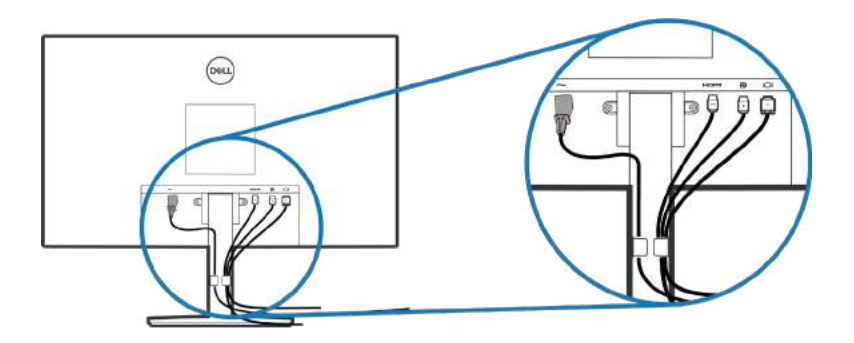

**4.** Włącz monitor.

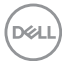

### <span id="page-28-1"></span><span id="page-28-0"></span>**Demontaż podstawy**

- **UWAGA: Aby zapobiec zarysowaniu ekranu podczas zdejmowania**   $\mathscr U$ **podstawy, monitor należy położyć na miękkiej i czystej powierzchni.**
- **UWAGA: Poniższa procedura dotyczy wyłącznie podstawy dostarczonej z monitorem. W przypadku podłączania podstawy innej firmy należy zapoznać się z dołączoną do niej dokumentacją.**

Aby zdjąć podstawę:

**1.** Połóż monitor na miękkiej tkaninie lub poduszce na krawędzi biurka.

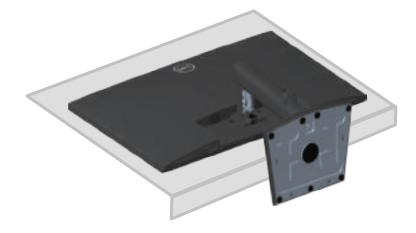

**2.** Odkręć całkowicie śrubę radełkowaną na wsporniku nachylania.

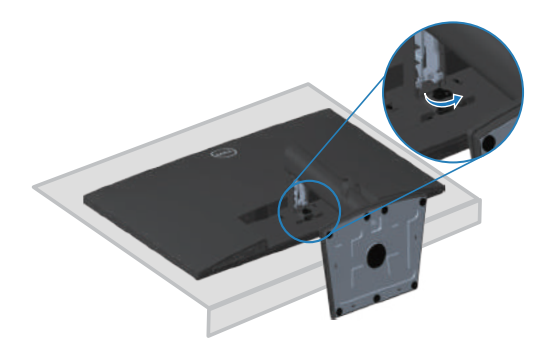

**3.** Wysuń podstawę całkowicie z monitora.

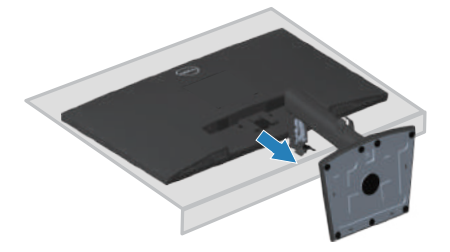

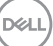

## <span id="page-29-0"></span>**W celu zdjęcia pokrywy VESA**

Naciśnij wgłębienie na pokrywie VESA w celu jej zwolnienia z tyłu wyświetlacza.

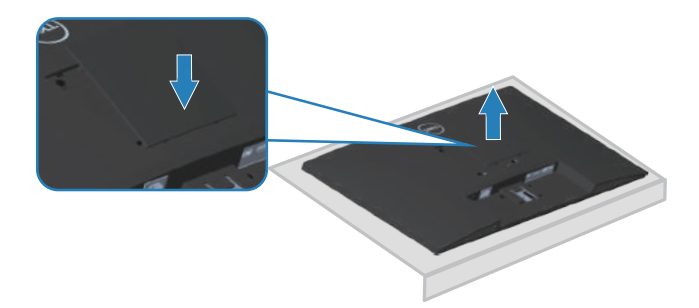

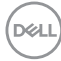

## <span id="page-30-1"></span><span id="page-30-0"></span>**Montaż na ścianie (opcjonalnie)**

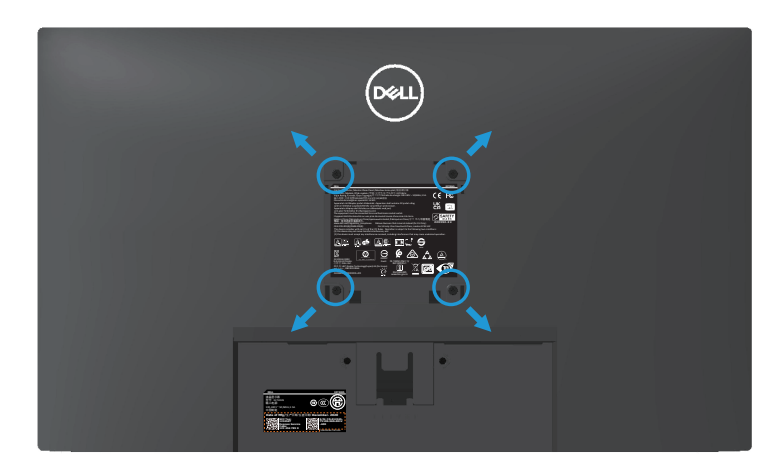

(Wymiary śruby: M4 x 10 mm).

Należy zapoznać się z dokumentacją dostarczoną z zestawem do montażu ściennego zgodnym z VESA.

- **1.** Połóż wyświetlacz na miękkiej tkaninie lub poduszce na brzegu biurka.
- **2.** Zdemontuj podstawę. Patrz **[Demontaż podstawy](#page-28-1)**.
- **3.** Zdejmij pokrywę VESA.
- **4.** Odkręć cztery śruby mocujące pokrywę tylna wyświetlacza.
- **5.** Przymocuj do monitora wspornik montażowy z zestawu do mocowania na ścianie do wyświetlacza.
- **6.** W celu zamocowania monitora na ścianie należy zapoznać się z dokumentacją dostarczoną z zestawem do montażu na ścianie.
- **UWAGA: Do używania wyłącznie ze wspornikami do montażu na ścianie z certyfikatem UL, CSA lub GS o minimalnym udźwigu/nośności 15,56 kg.**
- **UWAGA: Podczas używania wyświetlacza, aby zabezpieczyć przed upadkiem monitora, LCD należy przymocować do ściany z użyciem linki albo łańcucha, który może utrzymać ciężar monitora. Instalacja musi zostać wykonana przez wykwalifikowanego technika, a w celu uzyskania dalszych informacji należy się skontaktować ze swoim dostawcą.**

**NO** 

## <span id="page-31-1"></span><span id="page-31-0"></span>**Obsługa monitora**

## **Włączanie monitora**

Naciśnij przycisk w celu włączenia monitora.

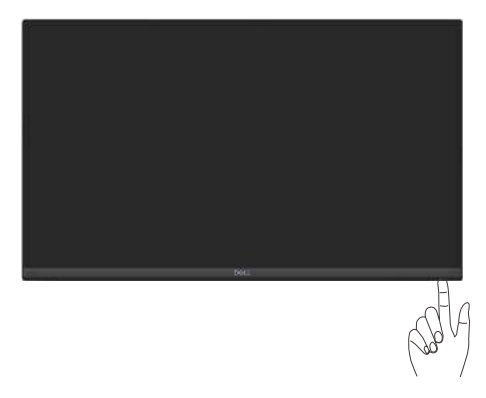

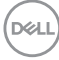

## <span id="page-32-1"></span><span id="page-32-0"></span>**Używanie przycisków sterowania**

Przyciski sterowania na dolnej krawędzi monitora umożliwiają regulację wyświetlanego obrazu.

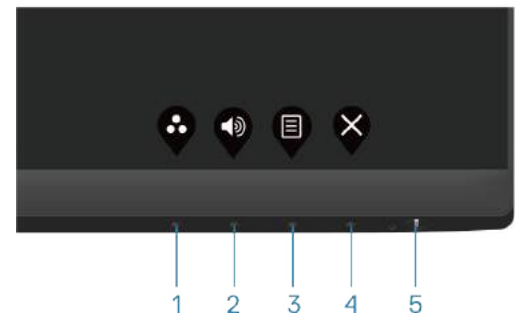

#### **Przyciski sterowania**

W poniższej tabeli znajduje się opis przycisków sterowania:

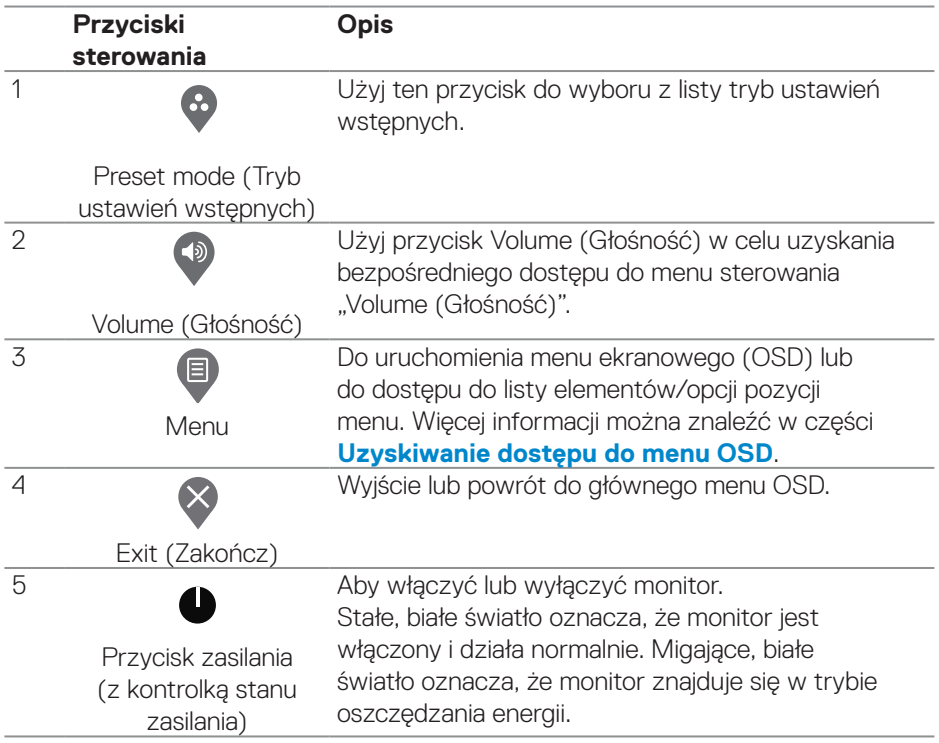

DELL

## <span id="page-33-0"></span>**Używanie funkcji blokady OSD**

Można zablokować przyciski sterowania na panelu przednim, aby zapobiec dostępowi do menu OSD lub do przycisku zasilania.

#### **Użyj menu Lock (Blokada) do zablokowania przycisku(w).**

**1.** Wybierz jedną z następujących opcji.

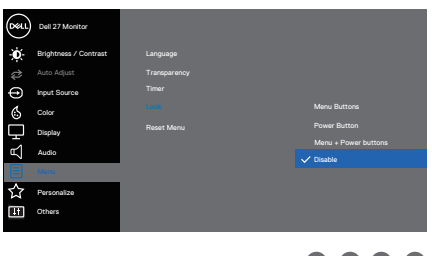

**2.** Pojawi się następujący komunikat.

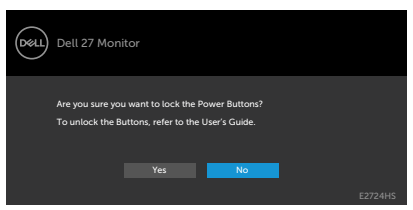

**3.** Wybierz **Yes (Tak)**, aby zablokować przyciski. Po zablokowaniu, naciśnięcie dowolnego przycisku sterowania spowoduje wyświetlenie ikony blokady ... <span id="page-34-0"></span>**Użyj przycisk sterowania na panelu przednim do zablokowania przycisku(w).**

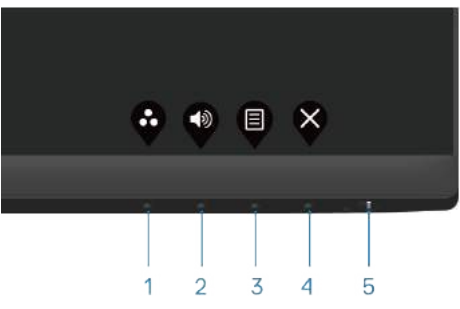

**1.** Naciśnij i przytrzymaj Przycisk 4 na cztery sekundy, po czym na ekranie pojawi się menu.

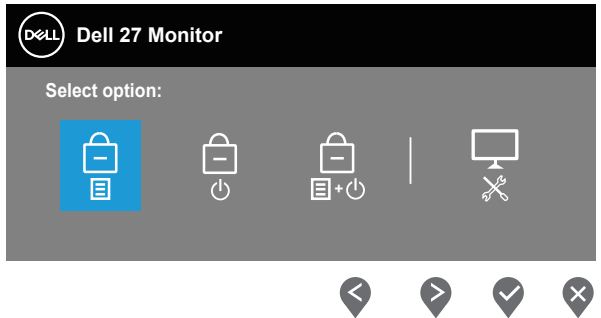

**2.** Wybierz jedną z następujących opcji:

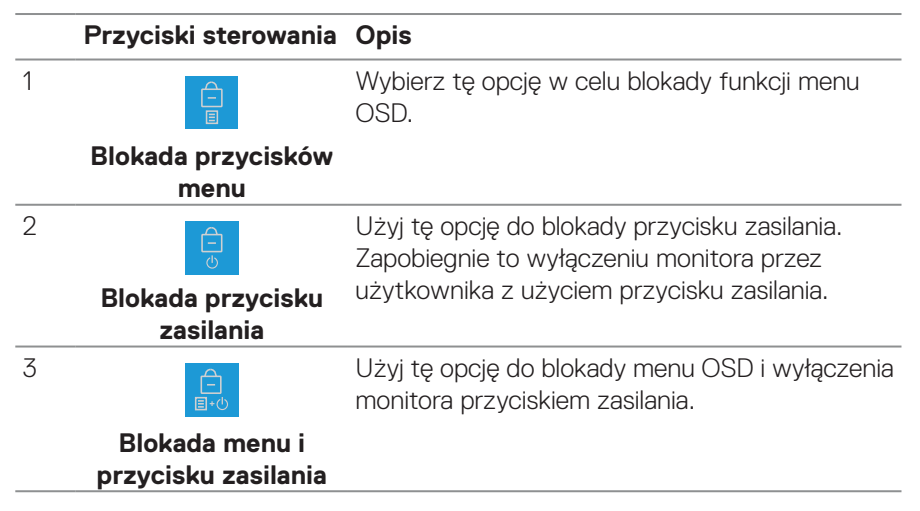

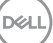

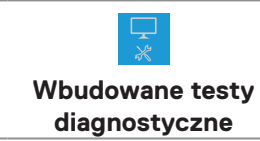

<span id="page-35-0"></span> $\Delta$ 

Użyj tę opcję do uruchomienia wbudowanych testów diagnostycznych, sprawdź **[Wbudowane](#page-58-1)  [testy diagnostyczne](#page-58-1)**.

#### **W celu odblokowania przycisku(w).**

Naciśnij i przytrzymaj przycisk **[Wbudowane testy diagnostyczne](#page-58-1)** (**przycisk 4**) przez cztery sekundy, aż do wyświetlenia na ekranie menu. Następująca tabela opisuje opcje odblokowania przycisków na panelu przednim.

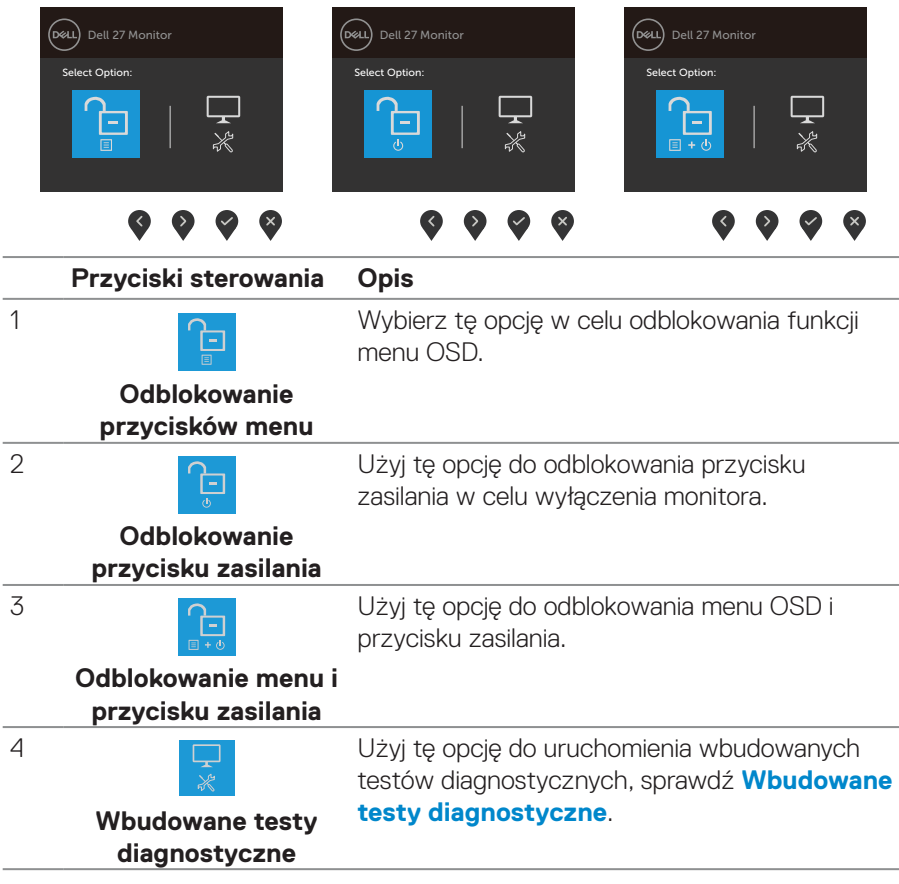

**D**ELI

#### <span id="page-36-0"></span>**Elementy sterowania menu OSD**

Użyj przycisków na dolnej krawędzi monitora w celu regulacji ustawień obrazu.

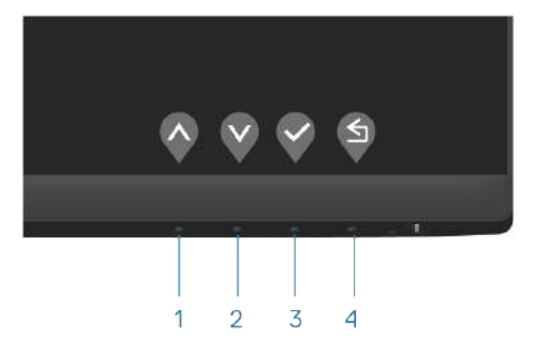

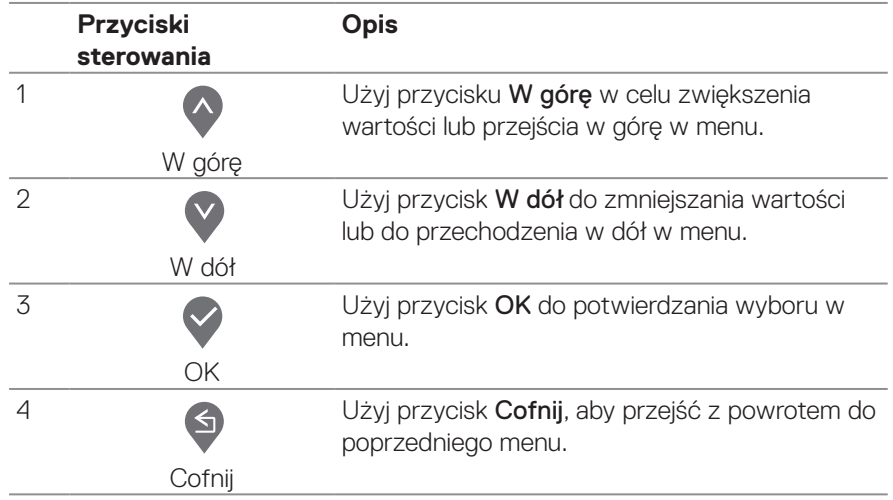

DELL

## <span id="page-37-0"></span>**Korzystanie z menu ekranowego (OSD)**

<span id="page-37-1"></span>**Uzyskiwanie dostępu do menu OSD**

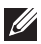

**UWAGA: Wszelkie wykonane zmiany są zapisywane automatycznie po przejściu do innego menu, wyjściu z menu OSD lub po zaczekaniu na automatyczne zamknięcie menu OSD.**

**1.** Naciśnij przycisk (, aby wyświetlić główne menu OSD.

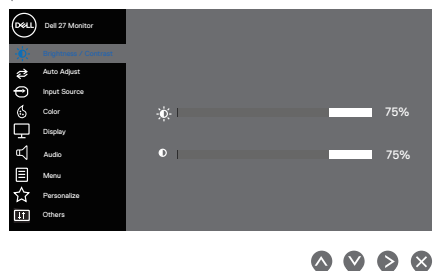

- 2. Naciśnij przyciski <sup>o</sup> i V, aby przełączyć między opcjami ustawień. Po przesunięciu z jednej ikony na drugą, zostanie podświetlona opcja.
- **3.** Naciśnij raz przycisk  $\geq$  lub  $\heartsuit$  lub  $\heartsuit$  w celu uaktywnienia podświetlonej opcji.
- **4.** Naciśnij przyciski  $\land$  i  $\lor$ , aby wybrać wymagany parametr.
- **5.** W celu wprowadzenia zmian naciśnij przycisk  $\bullet$ , a następnie użyj przycisku  $\bullet$ lub V. zgodnie ze wskazaniami w menu.
- **6.** Wybierz **9**, aby wrócić do poprzedniego menu lub  $\Diamond$ , aby zaakceptować i wrócić do poprzedniego menu.

**DGL** 

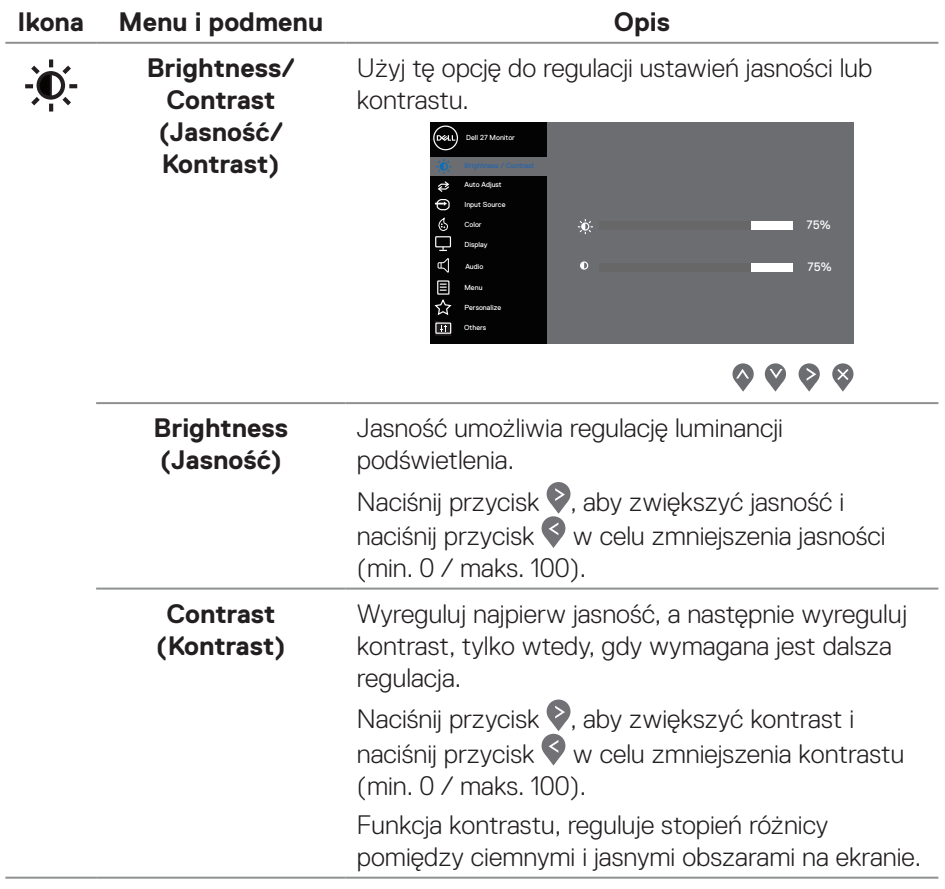

#### **Ikona Menu i podmenu Opis Auto Adjust (Automatyczna regulacja)** Użyj tę opcję do uaktywnienia automatycznych ustawień i menu regulacji.

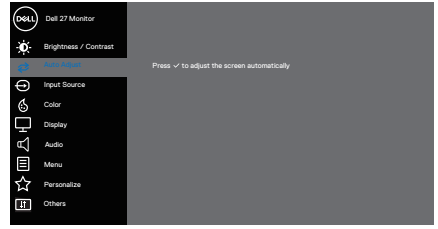

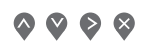

Podczas autodopasowania monitora do bieżącego wejścia, pojawi się następujące okno dialogowe:

Auto Adiustment in Progress...

Auto Adjust (Automatyczna regulacja), umożliwia autoregulację monitora w celu dostosowania do przychodzącego sygnału wideo. Po użyciu funkcji Auto Adjust (Automatyczna regulacja) można dalej wyregulować monitor za pomocą elementów sterowania Pixel Clock (Coarse) (Zegar pikseli (wstępna)) i Phase (Fine) (Faza (dokładna)) w menu Display (Wyświetlacz).

**UWAGA: Auto Adjust (Automatyczna regulacja) nie występuje, kiedy naciśniesz przycisk przy braku aktywnego sygnału wejściowego wideo lub podłączonych kabli. Ta opcja jest dostępna wyłącznie podczas używania złącza analogowego (VGA).**

**DGL** 

<span id="page-40-0"></span>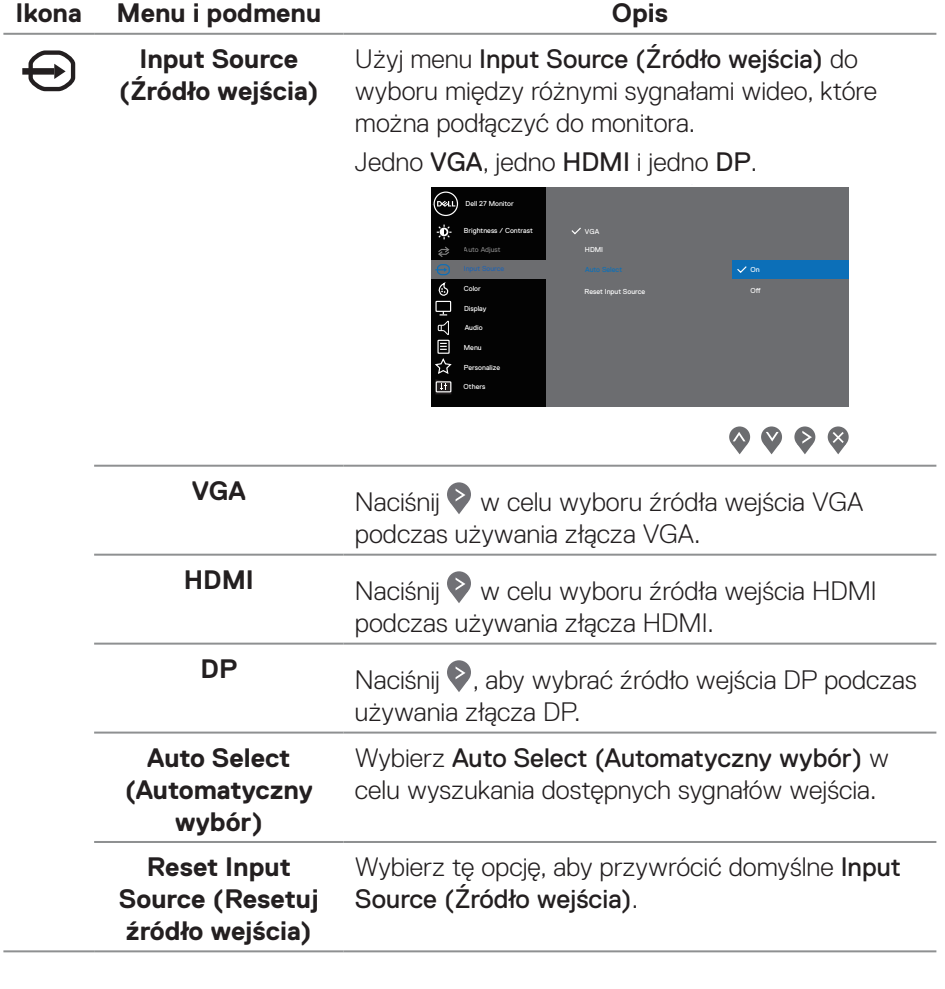

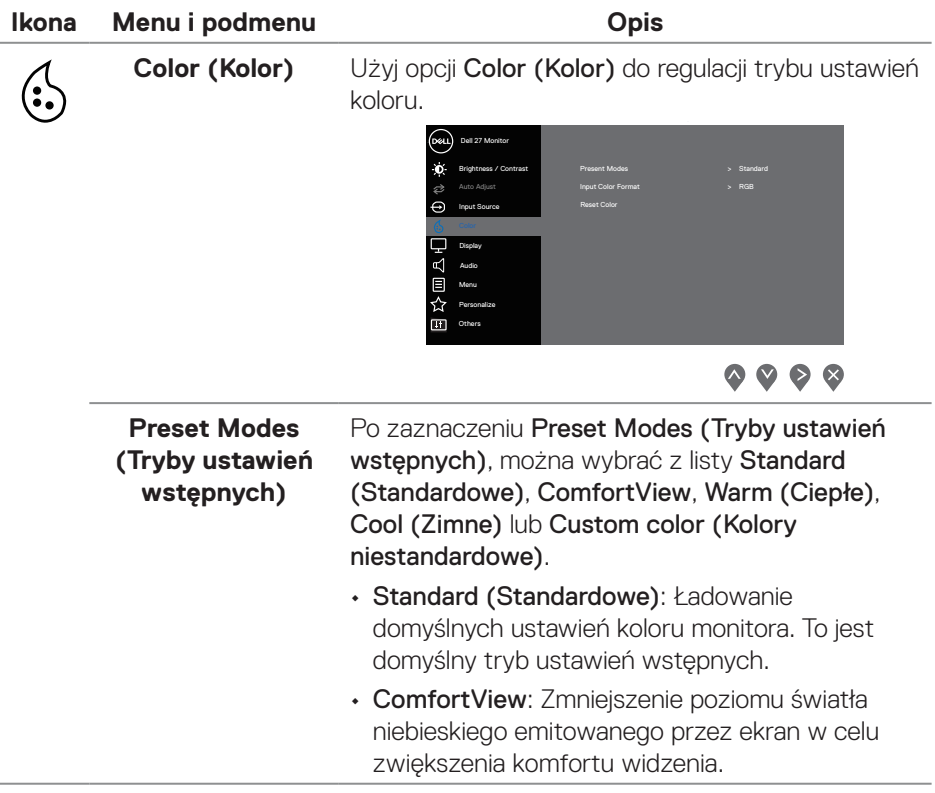

 $(1)$ 

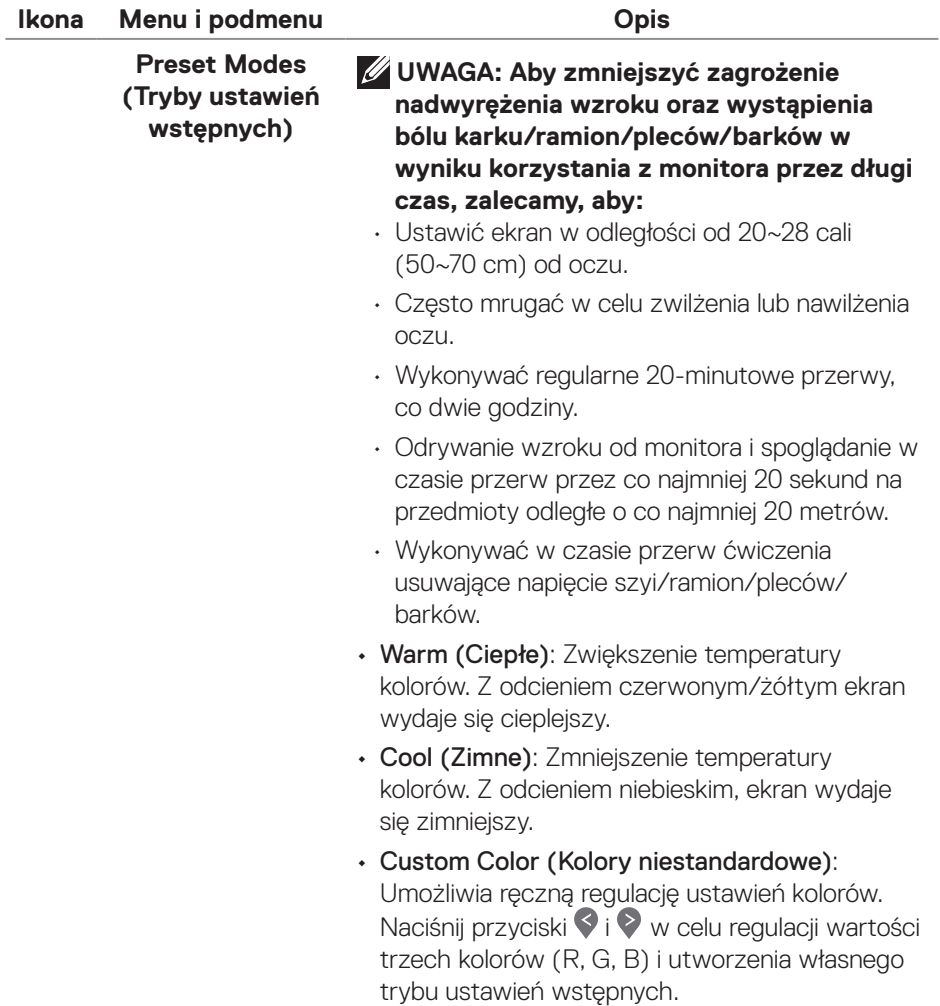

 $(1)$ 

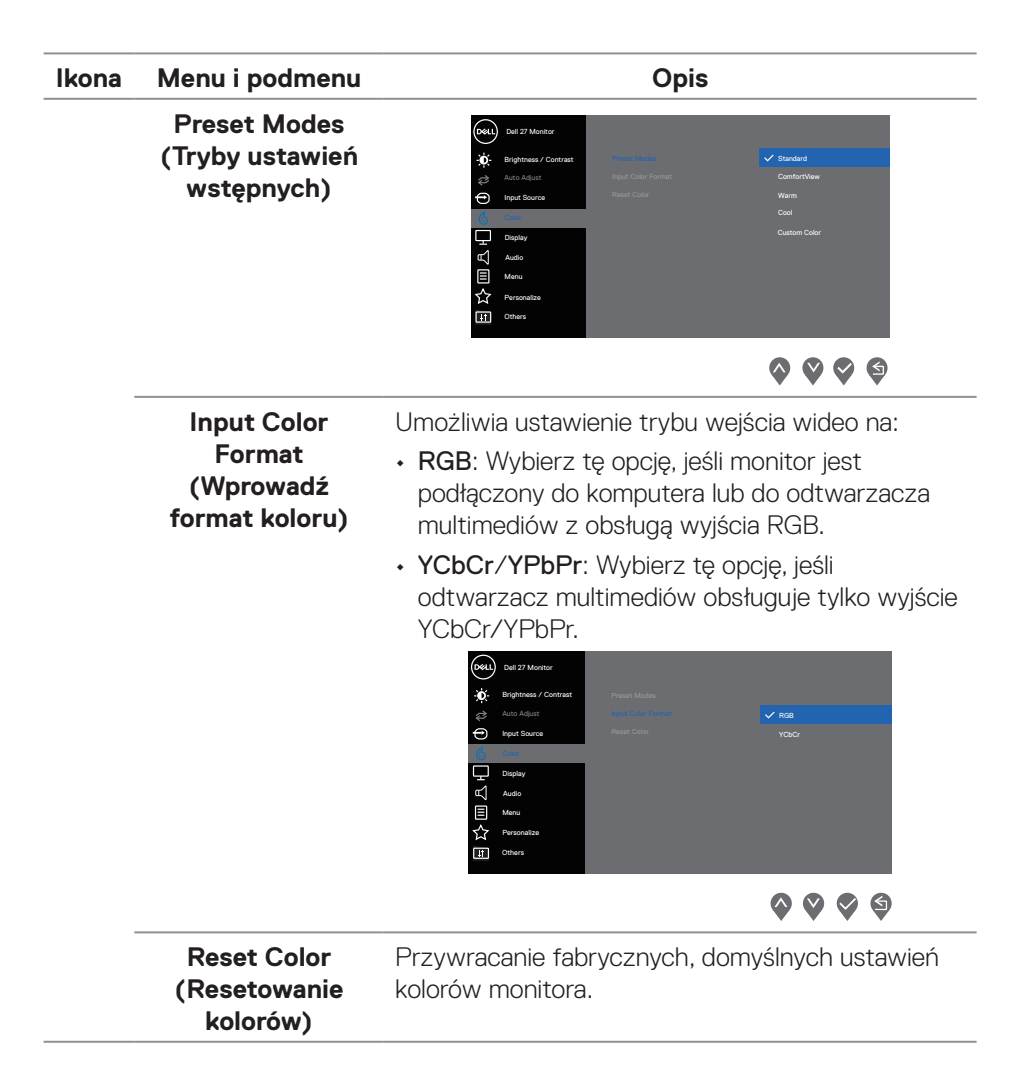

DEL

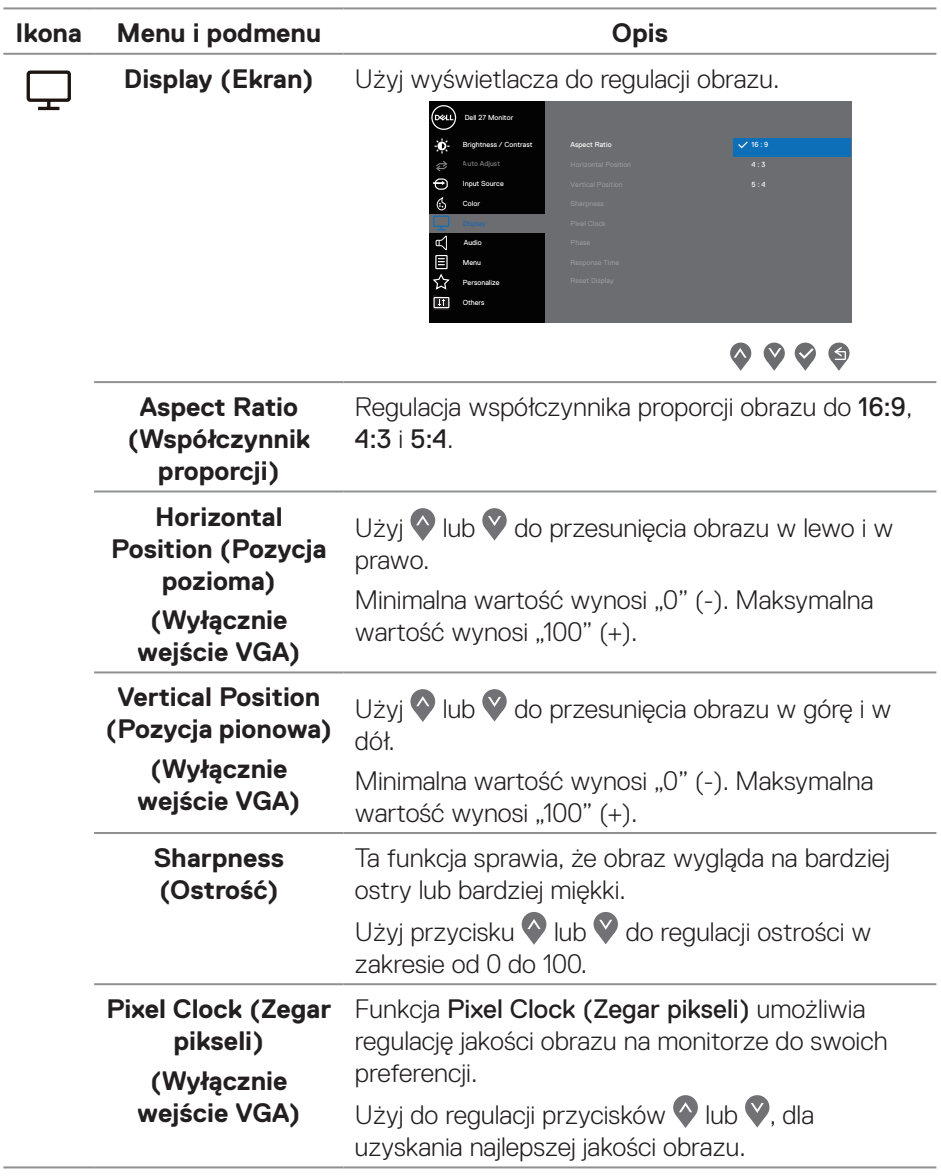

 $($ DELL

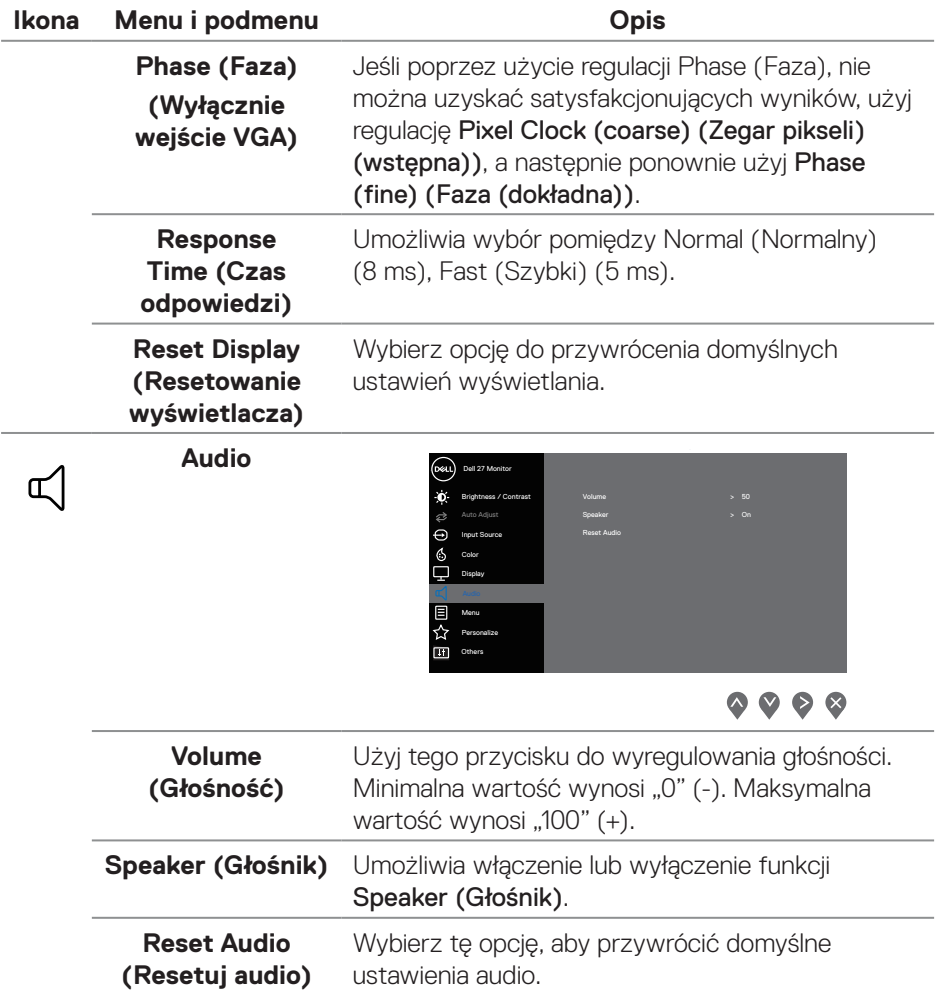

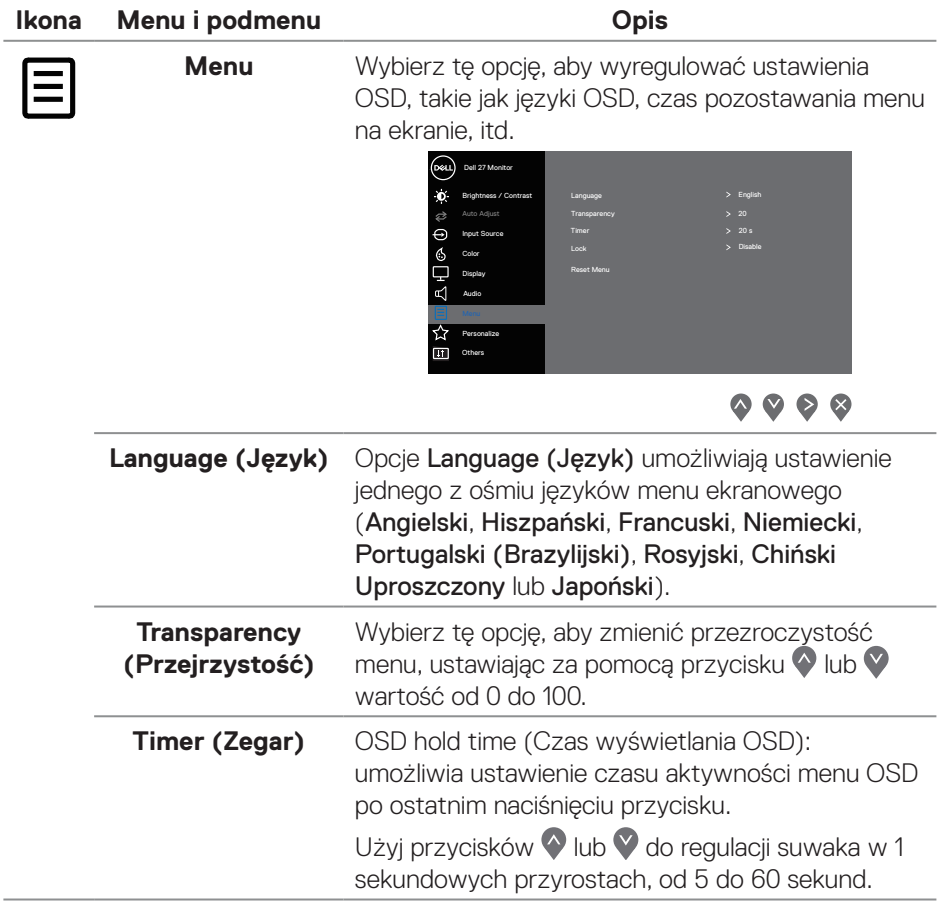

L

 $($ DELL

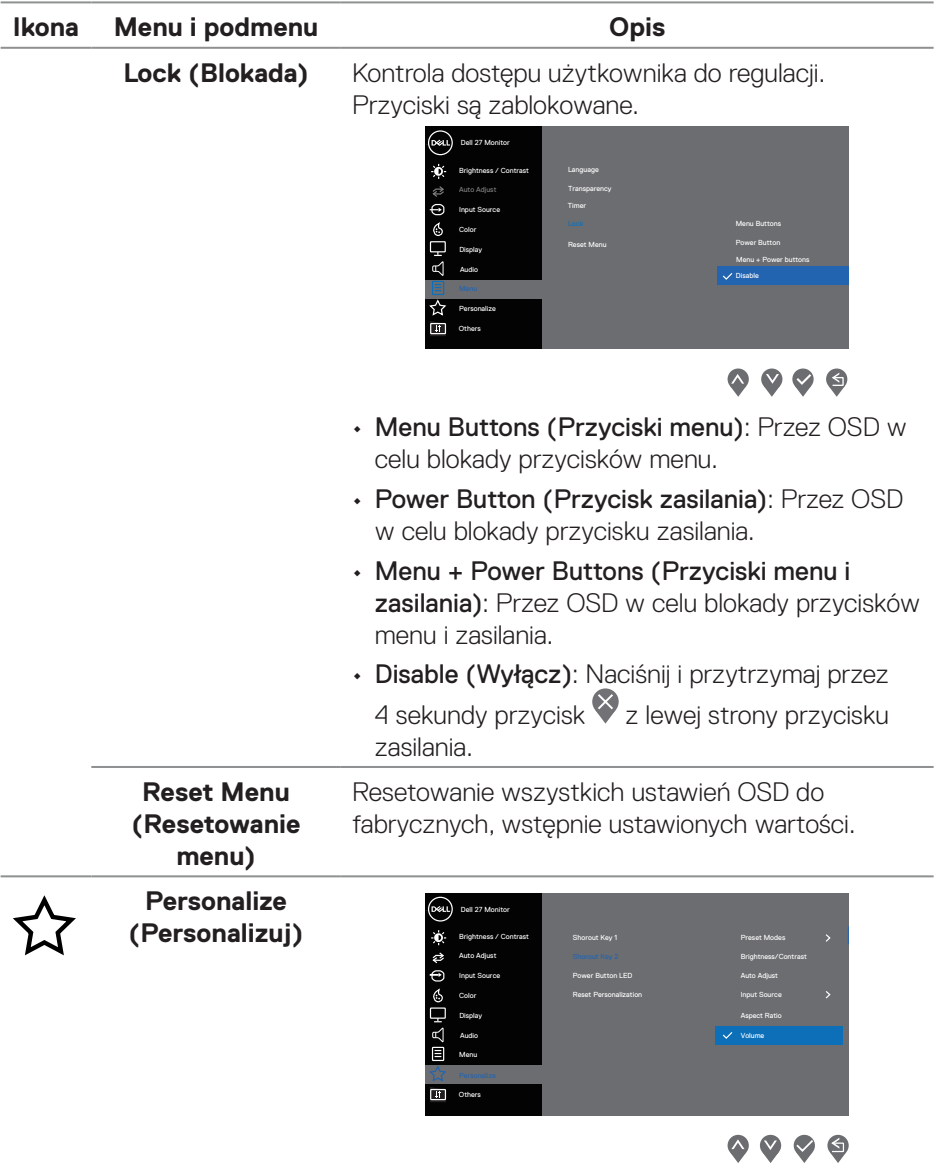

 $(\overline{DCL}$ 

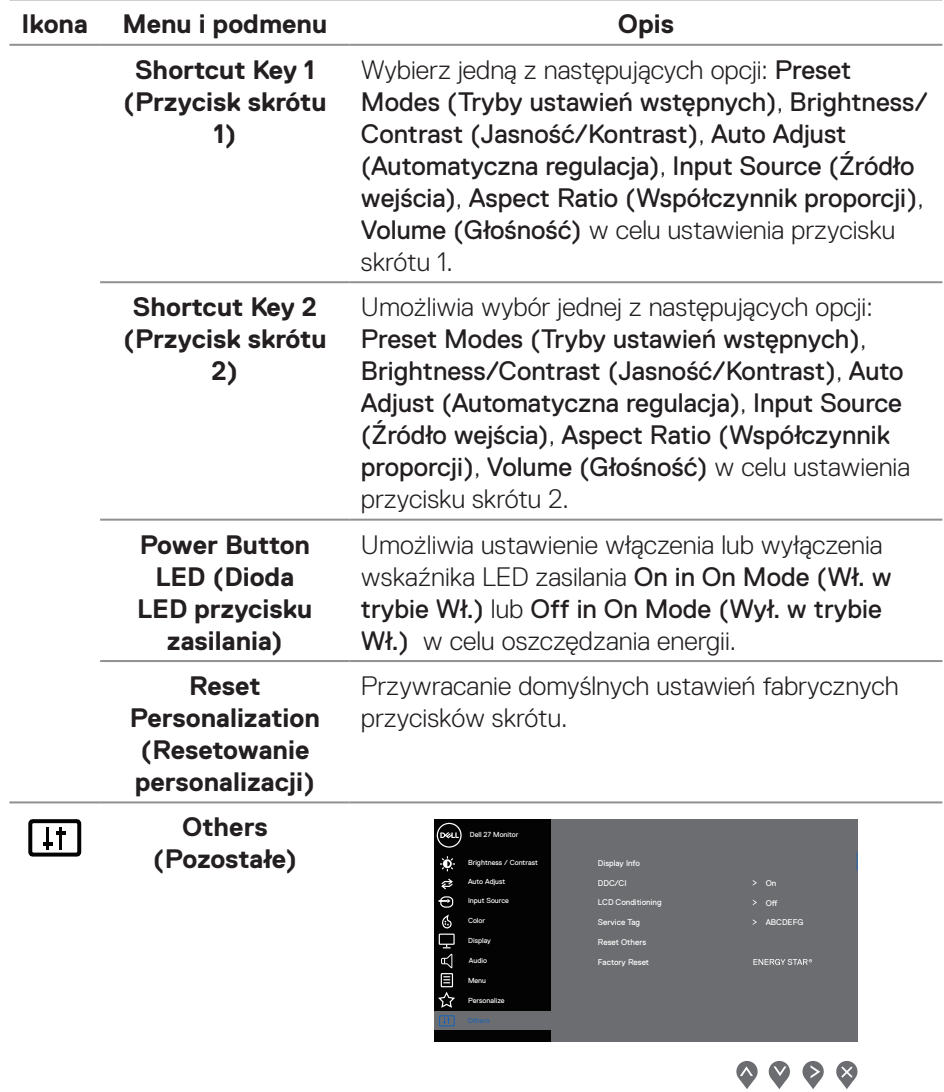

 $($ DELL

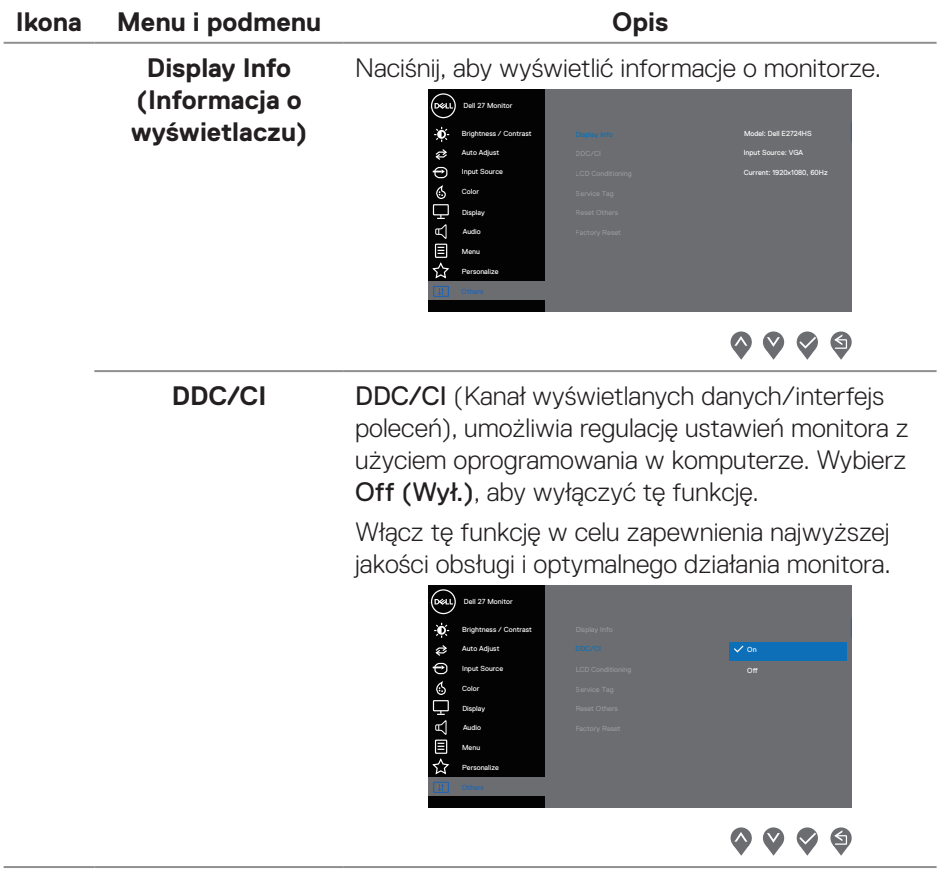

**50** │ **Obsługa monitora**

Í,

 $(\overline{DCL}$ 

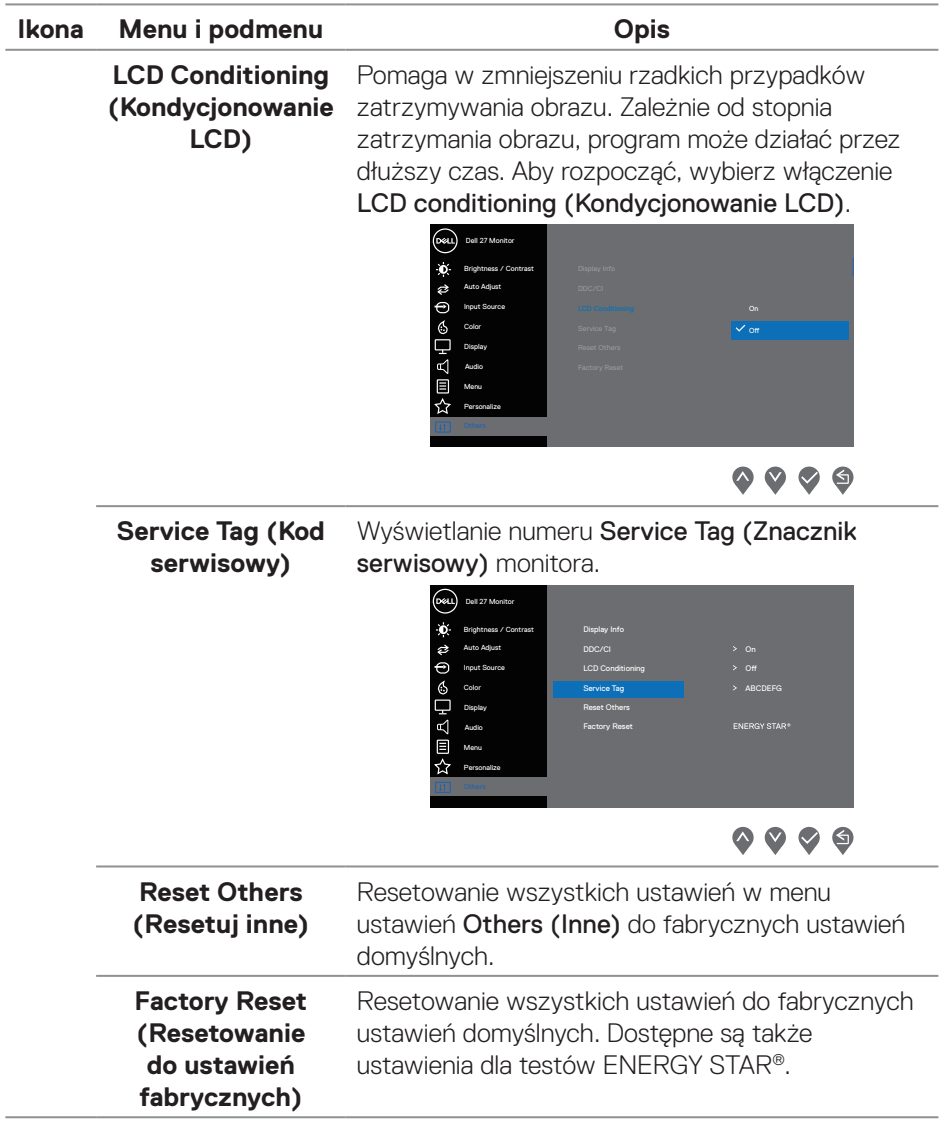

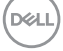

#### **Komunikaty ostrzeżeń OSD**

Przed wyłączeniem funkcji DDC/CI, wyświetlany jest następujący komunikat.

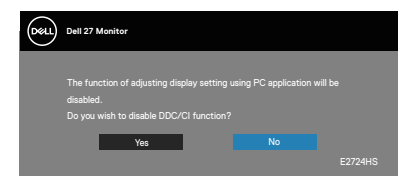

Po przejściu monitora do Standby Mode (Tryb oczekiwania), pojawi się następujący komunikat.

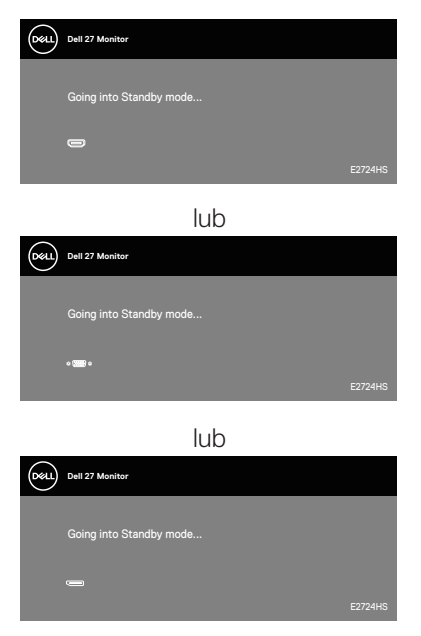

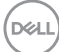

Jeśli nie jest podłączony kabel VGA lub HDMI albo DP, pojawi się następujące, pływające okno dialogowe. Po pozostawieniu w tym stanie na 4 minuty, monitor przejdzie do Standby Mode (Tryb oczekiwania).

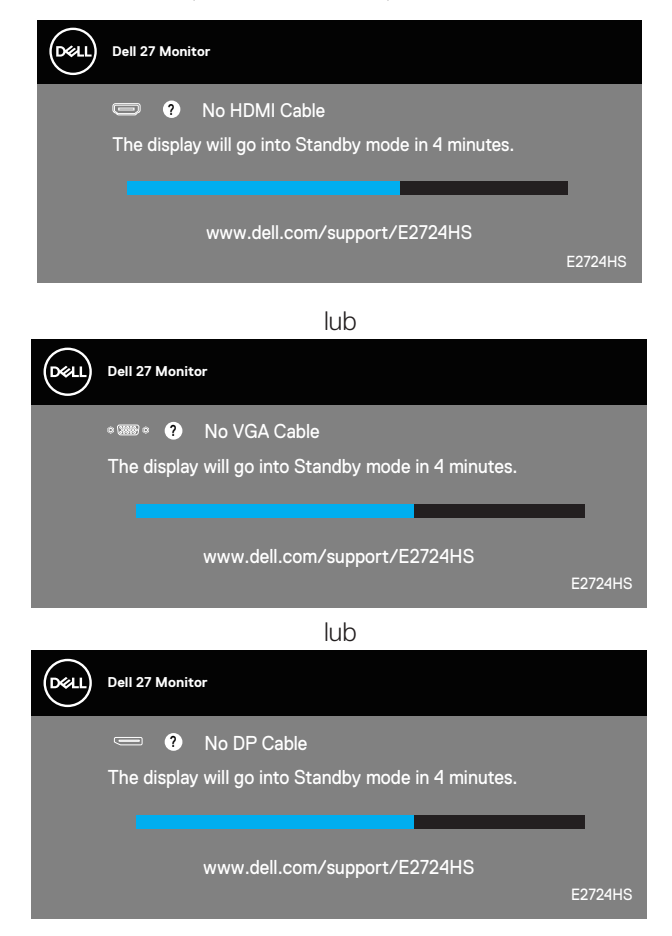

Więcej informacji można znaleźć w części **[Rozwiązywanie problemów](#page-56-1)**.

DØLI

#### <span id="page-53-0"></span>**Ustawianie maksymalnej rozdzielczości**

Aby ustawić maksymalną rozdzielczość dla monitora:

W systemie Windows 8.1:

- **1.** Dla kafelek Pulpit, aby przełączyć na klasyczny wygląd pulpitu.
- **2.** Kliknij prawym przyciskiem na pulpicie i kliknij **Screen Resolution (Rozdzielczość ekranu)**.
- **3.** Jeżeli podłączony jest więcej niż jeden monitor upewnij się, że wybrano **E2724HS**.
- **4.** Kliknij rozwijaną listę Screen Resolution (Rozdzielczość ekranu) i wybierz **1920 x 1080**.
- **5.** Kliknij **OK**.

W Windows 10 i Windows 11:

- **1.** Kliknij prawym przyciskiem na pulpicie i kliknij **Display settings (Ustawienia wyświetlacza)**.
- **2.** Jeżeli podłączony jest więcej niż jeden monitor upewnij się, że wybrano **E2724HS**.
- **3.** Kliknij rozwijaną listę Display Resolution (Rozdzielczość ekranu) i wybierz **1920 x 1080**.
- **4.** Kliknij **Keep changes (Zachowaj zmiany)**.

Jeśli nie widać jako opcji **1920 x 1080**, może to oznaczać konieczność aktualizacji sterownika karty graficznej do najnowszej wersji. W zależności od komputera, wykonaj jedną z następujących procedur:

W przypadku posiadania komputera desktop lub komputera przenośnego Dell:

• Przejdź na stronę internetową **<https://www.dell.com/support>**, wprowadź swój kod serwisowy i pobierz najnowszy sterownik dla używanej karty graficznej.

Jeśli używany jest komputer innej marki niż Dell (laptop lub desktop):

- Przejdź na stronę pomocy technicznej dla komputera i pobierz najnowsze sterowniki grafiki.
- Przejdź do strony sieciowej producenta karty graficznej i pobierz najnowsze sterowniki karty graficznej.

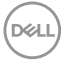

## <span id="page-54-0"></span>**Używanie nachylania, przekręcania i regulacji wysokości**

#### **Nachylanie, przekręcanie**

Monitor można nachylić i obrócić dla uzyskania najbardziej wygodnego kąta widzenia.

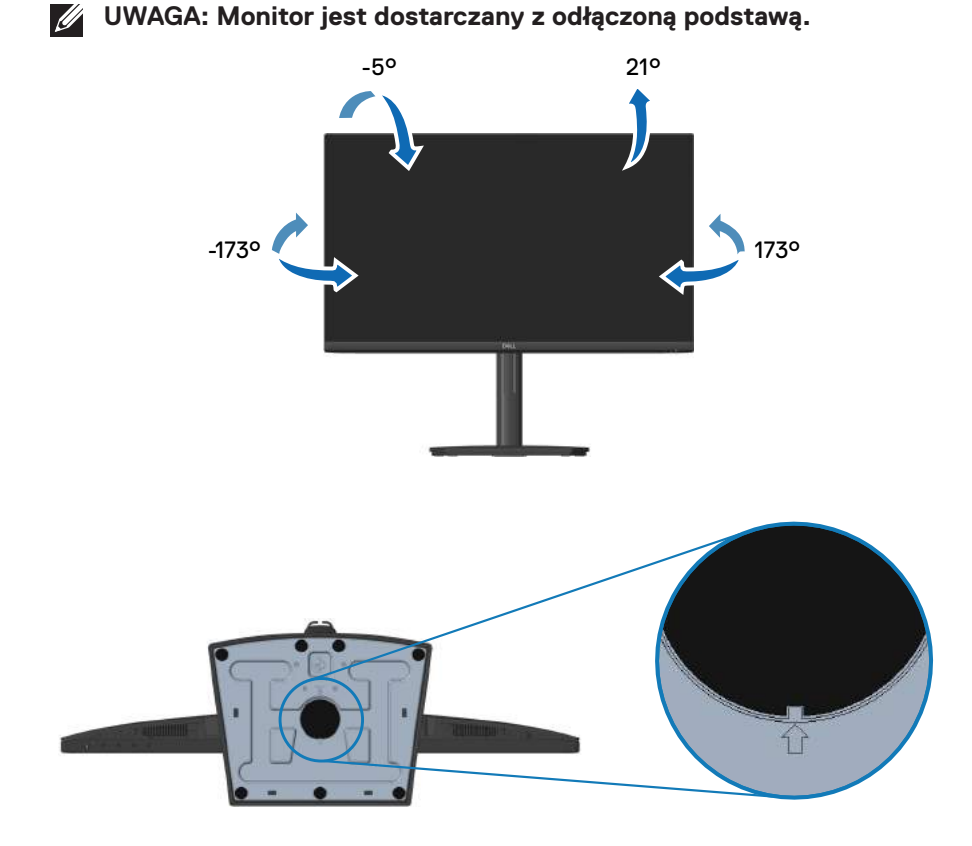

**UWAGA: Gdy kwadratowy wskaźnik na Lazy Susan jest wyrównany ze strzałką, wskazuje to, że Lazy Susan znajduje się w początkowej pozycji zerowej (0°).**

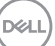

#### <span id="page-55-0"></span>**Regulacja wysokości**

Można dopasować wysokość monitora dla uzyskania najbardziej wygodnego kąta widzenia.

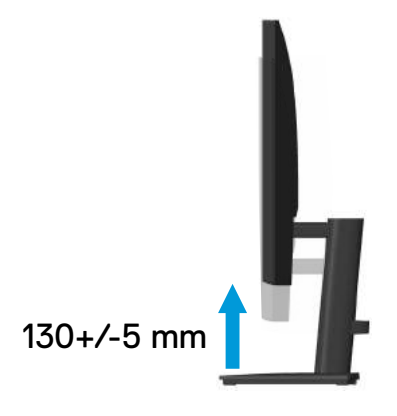

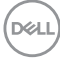

## <span id="page-56-1"></span><span id="page-56-0"></span>**Rozwiązywanie problemów**

**OSTRZEŻENIE: Przed rozpoczęciem jakichkolwiek procedur z tej części wykonaj [Instrukcje bezpieczeństwa.](#page-5-1)**

## **Autotest**

Monitor ma funkcję autotestu, umożliwiającą sprawdzenie poprawności jego działania. Jeśli monitor i komputer są prawidłowo podłączone, ale ekran monitora pozostaje ciemny należy uruchomić autotest monitora, wykonując następujące czynności:

- **1.** Wyłącz komputer i monitor.
- **2.** Odłącz wszystkie kable wideo od monitora. Dzięki temu komputer nie będzie brał udziału w procedurze.
- **3.** Włącz monitor.

Jeśli monitor działa prawidłowo, wykryty zostanie brak sygnału i wyświetlony jeden z poniższych komunikatów. W trybie autotestu, dioda LED zasilania świeci białym światłem.

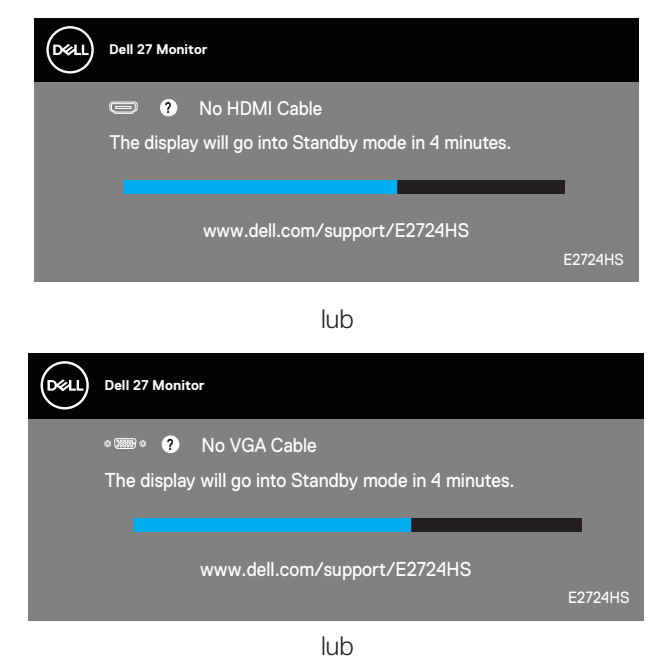

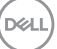

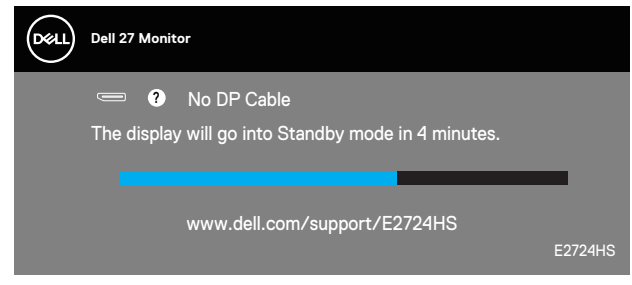

- **UWAGA: To okno pojawia się także przy normalnym działaniu systemu, jeśli kabel wideo jest odłączony lub uszkodzony.**
	- **4.** Wyłącz monitor i podłącz ponownie kabel wideo; następnie włącz komputer i monitor.

Jeśli po ponownym podłączeniu kabli ekran monitora pozostanie ciemny, należy sprawdzić kartę graficzną i komputer.

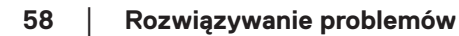

DELI

### <span id="page-58-1"></span><span id="page-58-0"></span>**Wbudowane testy diagnostyczne**

Monitor ma wbudowane narzędzie diagnostyczne, które umożliwia określenie, czy nieprawidłowości działania ekranu są powiązane z monitorem czy z komputerem i kartą graficzną.

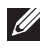

**UWAGA: Wbudowane testy diagnostyczne można uruchomić wyłącznie po odłączeniu kabla wideo, gdy monitor znajduje się w trybie autotestu.**

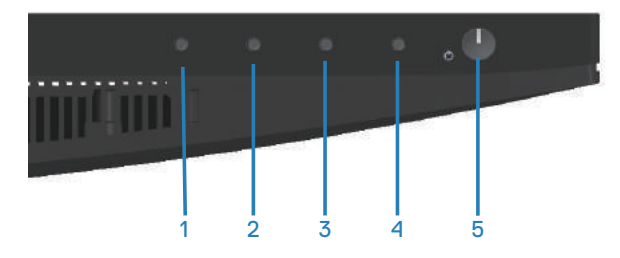

Aby uruchomić wbudowane testy diagnostyczne:

- **1.** Upewnij się, że ekran jest czysty (na powierzchni ekranu nie ma kurzu).
- **2.** Odłącz kabel(e) wideo z tyłu komputera lub monitora. Monitor przejdzie do trybu autotestu.
- **3.** Naciśnij przycisk Zakończ (przycisk 4) i przytrzymaj go przez cztery sekundy, aby przejść do menu OSD lock/unlock (Blokada/odblokowanie OSD).

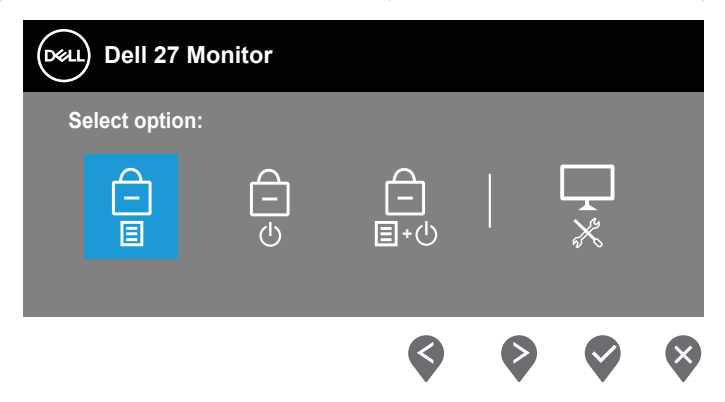

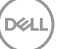

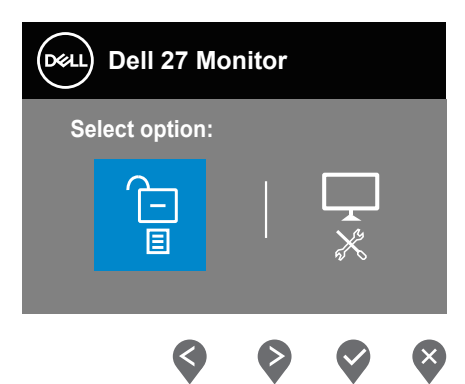

- **4.** Wybierz ikonę **p.**, aby uruchomić wbudowane testy diagnostyczne.
- **5.** Uważnie sprawdź ekran pod kątem nieprawidłowości.
- **6.** Ponownie naciśnij przycisk Up (W górę) (przycisk 1) na pokrywie tylnej. Kolor ekranu zmieni się na szary.
- **7.** Sprawdź wyświetlacz pod kątem wszelkich nieprawidłowości.
- **8.** Powtórz czynności 6 i 7, aby sprawdzić wyświetlanie kolorów czerwonego, zielonego, niebieskiego, czarnego, białego i wzoru tekstowego.

Test jest zakończony po pojawieniu się ekranu z wzorem tekstowym. Aby wyjść, naciśnij ponownie przycisk Up (W górę) (przycisk 1).

Jeśli wbudowane narzędzie diagnostyczne nie wykryje żadnych nieprawidłowości ekranu, oznacza to, że monitor działa prawidłowo. Sprawdź kartę graficzną i komputer.

**D**<sup></sup>

## <span id="page-60-0"></span>**Typowe problemy**

Następująca tabela zawiera ogólne informacje o mogących wystąpić typowych problemach związanych z monitorem i możliwe rozwiązania.

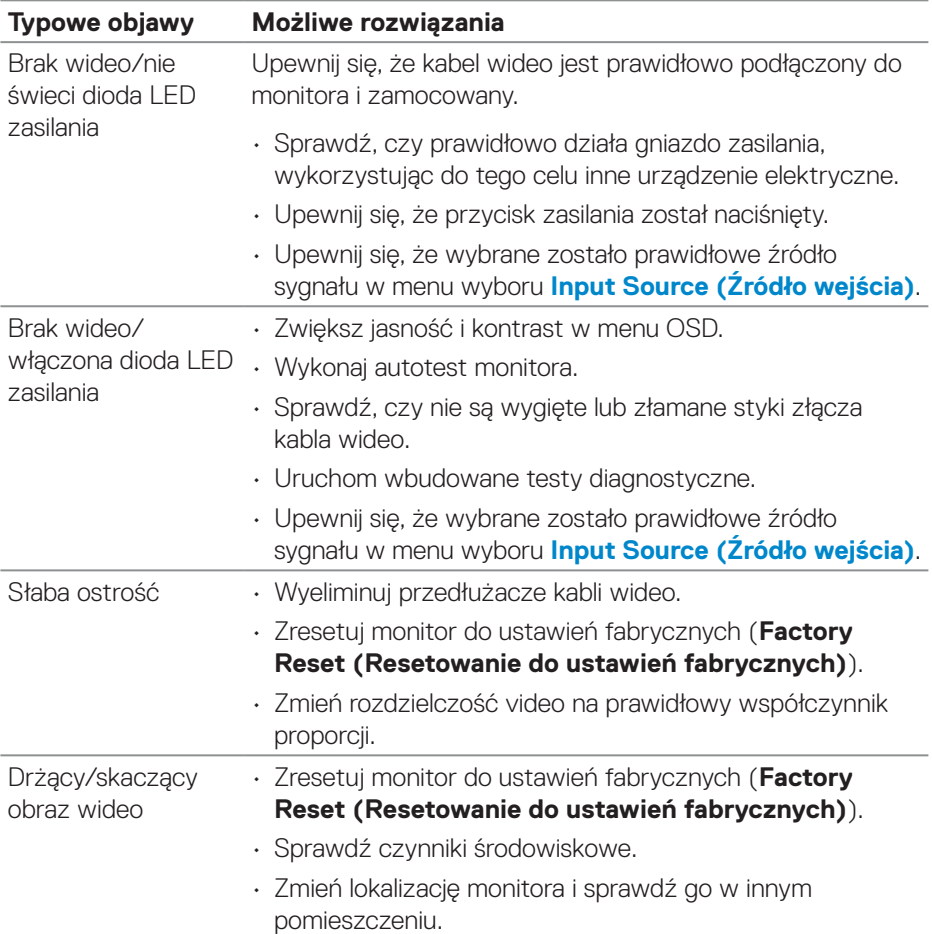

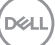

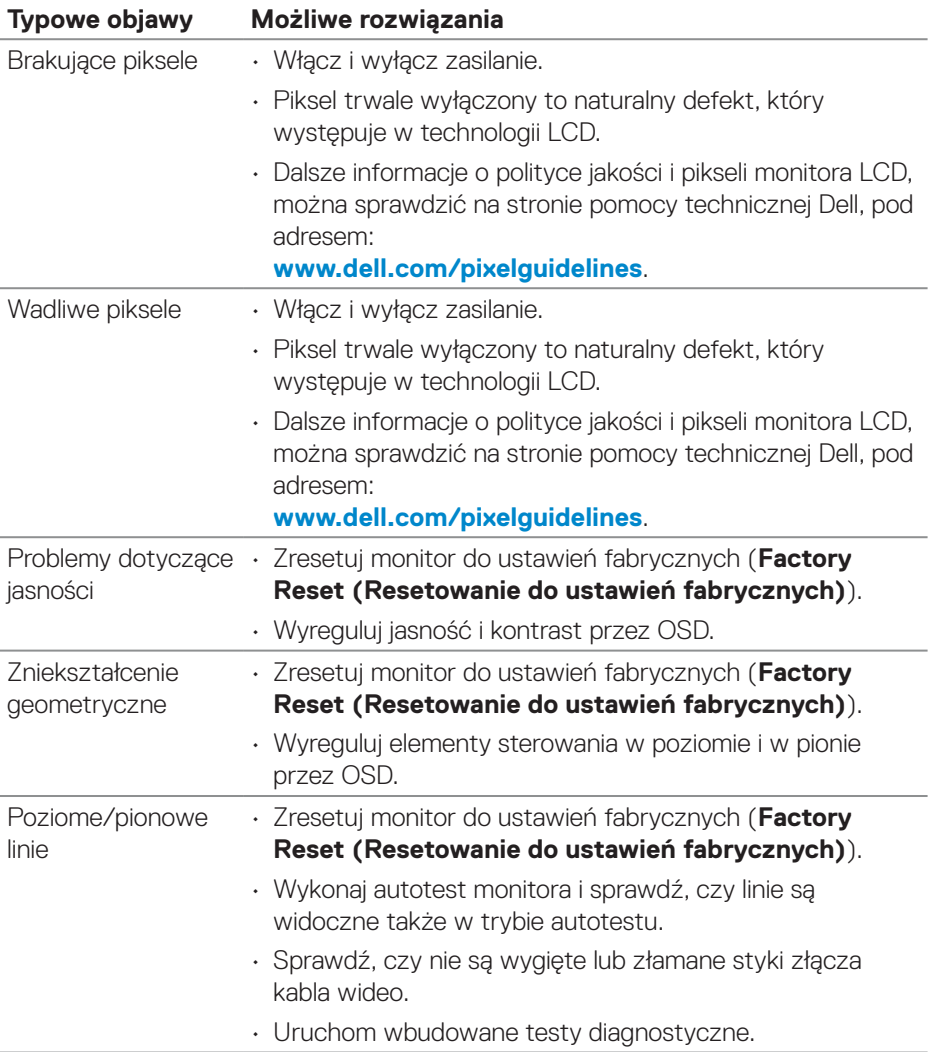

 $(1)$ 

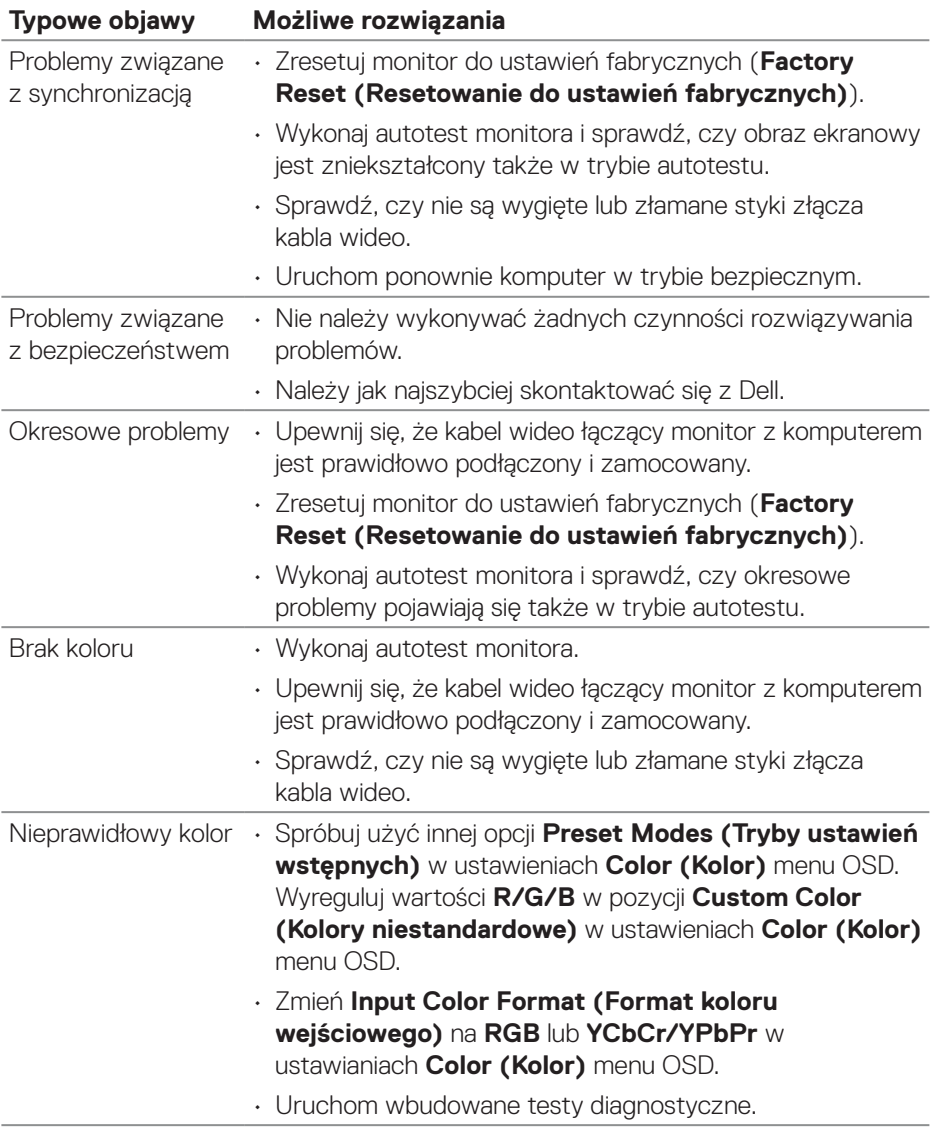

 $(\overline{DCL}$ 

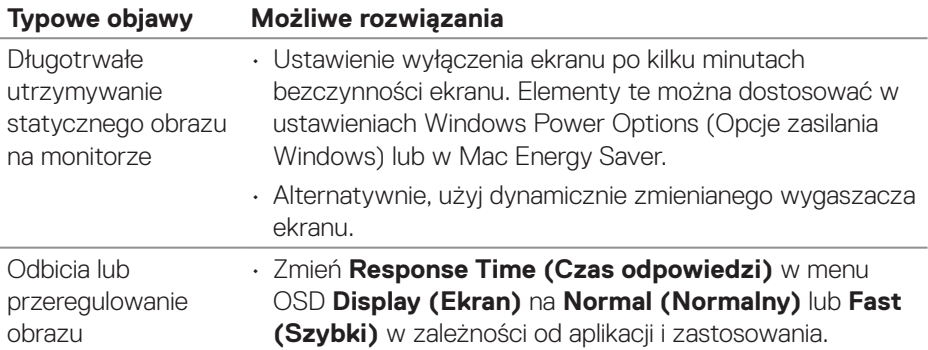

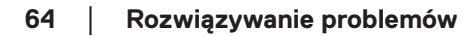

 $(1)$ 

## <span id="page-64-0"></span>**Problemy charakterystyczne dla produktu**

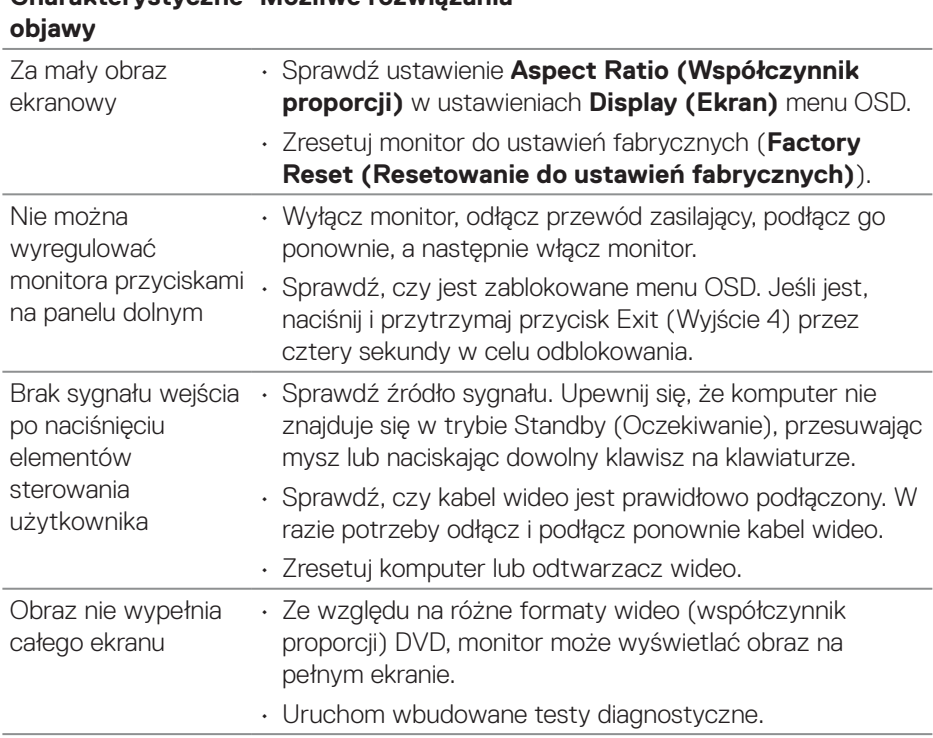

## **Charakterystyczne Możliwe rozwiązania**

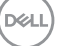

## <span id="page-65-0"></span>**Dodatek**

**OSTRZEŻENIE: Używanie elementów sterowania, regulacji lub procedur, innych niż określone w tej dokumentacji, może spowodować narażenie na porażenie prądem elektrycznym, zagrożenia związane z prądem elektrycznym i/lub zagrożenia mechaniczne.**

Instrukcje bezpieczeństwa można znaleźć w pozycji **Informacje dotyczące bezpieczeństwa, środowiska i przepisów (SERI)**.

### **Uwagi FCC (tylko USA) i inne informacje dotyczące przepisów**

Uwagi FCC i inne informacje dotyczące przepisów, można znaleźć na stronie internetowej zgodności z przepisami, pod adresem **[www.dell.com/regulatory\\_](https://www.dell.com/regulatory_compliance) [compliance](https://www.dell.com/regulatory_compliance)**.

#### <span id="page-65-1"></span>**Kontakt z firmą Dell**

**W przypadku klientów w Stanach Zjednoczonych, należy dzwonić pod numer 800-WWW-DELL (800-999-3355).**

#### **UWAGA: Przy braku aktywnego połączenia z Internetem, informacje kontaktowe można znaleźć na fakturze zakupu, opakowaniu, rachunku lub w katalogu produktów Dell.**

Firma Dell udostępnia kilka opcji pomocy technicznej i usług online i telefonicznie. Dostępność zależy od kraju i produktu, a niektóre usługi mogą nie być dostępne w danym regionie.

- Pomoc techniczna online **[www.dell.com/support/monitors](https://www.dell.com/support/monitors)**
- Kontakt z firmą Dell **[www.dell.com/contactdell](https://www.dell.com/contactdell)**

### **Baza danych produktów UE dla etykiety dotyczącej zużycia energii i arkusza informacji o produkcie**

E2724HS: **[https://eprel.ec.europa.eu/qr/1](https://eprel.ec.europa.eu/qr/XXXXXX)271851**

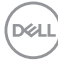